マークシート処理システム

# 【 MarkScan2 + MarkBuilder2 】

Version 2.1 (第1版)

# 取扱説明書

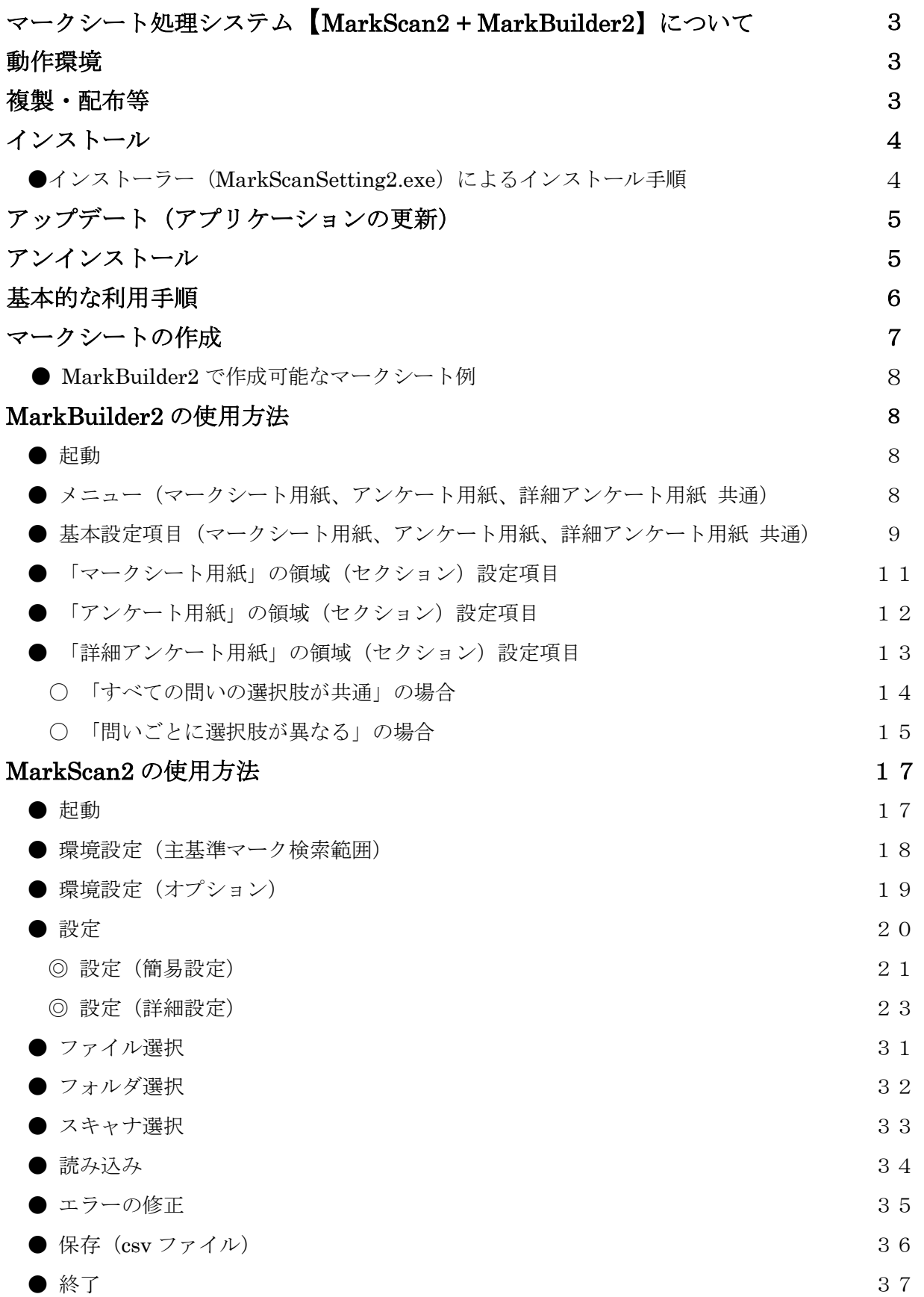

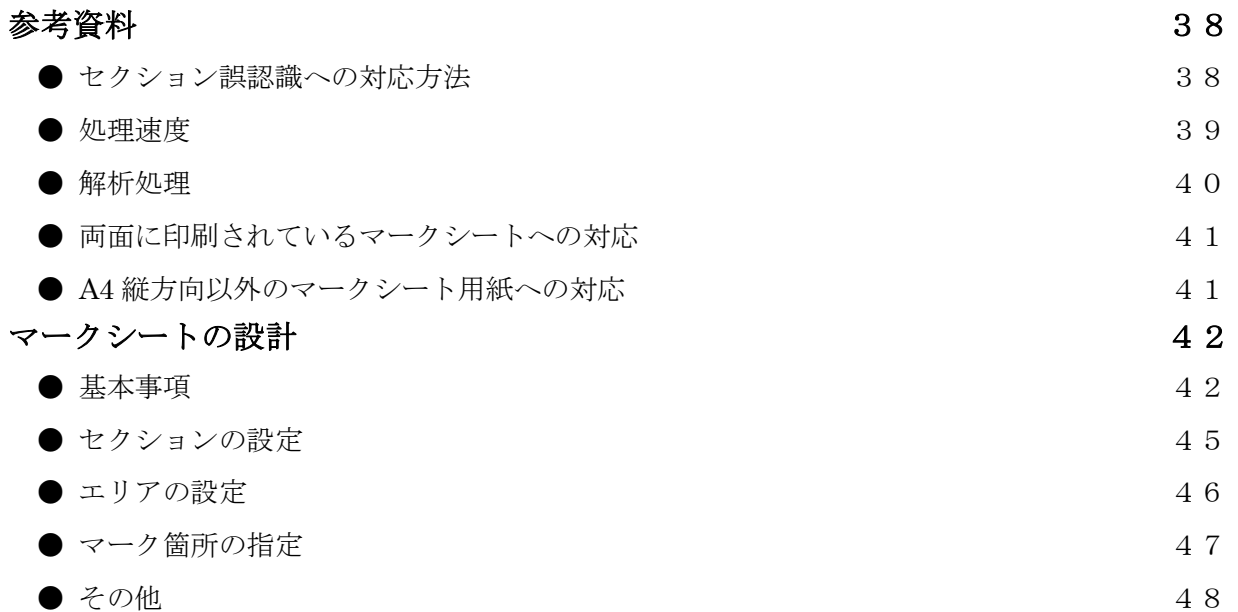

# マークシート処理システム【MarkScan2 + MarkBuilder2】について

本マークシート処理システムは、特別なマークシート用紙を用意することなく、ワープロ等で作成 したマークシート用紙(簡易印刷機等で印刷したものも可)と、それを読み込むことのできるスキャ ナ(ADF付きが望ましい)で、マークシート方式のアンケートやテスト等の処理を実現するもので す。

MarkScan2 によってマーク状態を解析した結果は、エクセル等で処理できる CSV 形式ファイルで 保存することができます。

また、本システムでは、空欄や重複マークの処理を設問毎に詳細に設定することができ、さらに、 確認の必要のあるマークについては、画面上にマーク状態のイメージを表示し、修正できるようにな っています。

マークシート用紙は、MarkBuilder2 で簡単に作成できるとともに、ワープロ等で作成することも 可能で、セクション機能やエリア機能によって、各種のアンケートやテスト問題に対応した柔軟な設 計が可能となっています。

# 動作環境

本システムの利用には、以下の環境が必要です。

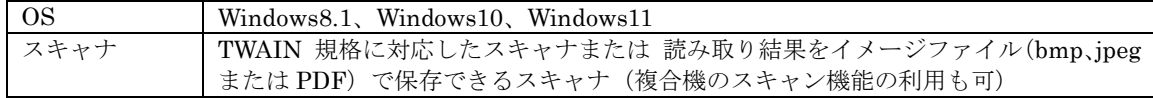

#### 複製・配布等

本ソフトウェアの無断での複製・配布等はご遠慮ください。

ダウンロードしたファイル (MarkScanSetting2.zip) を解凍し、インストーラー (MarkScanSetting2.exe)を実行してください。

スタートメニューの MarkScan グループ や デスクトップにショートカットが生成されます。

更新履歴のアーカイブ zip ファイルから、次の手順で、手動インストールすることもできます。

- (1) ダウンロードしたアーカイブ zip ファイルを解凍し、生成した「MarkScan2 フォルダ」を、 一般ユーザーにアクセス権のある適当な場所(C:¥MarkScan を作成する等)に置いてくだ さい。
- (2) 「MarkScan2 フォルダ」内の、MarkScan2.exe、MarkBuilder2.exe が実行ファイルです。 これらのショートカットをデスクトップ等に置くことで、利用しやすくなります。
- ●インストーラー (MarkScanSetting2.exe) によるインストール手順
	- (1) ダウンロードしたファイル(MarkScanSetting2.zip)を解凍します。

Chrome ブラウザでダウンロードした場合は、次のメッセージが表示される場合があります。 その際は、矢印を押し、[継続]をクリックすると、ダウンロードできます。

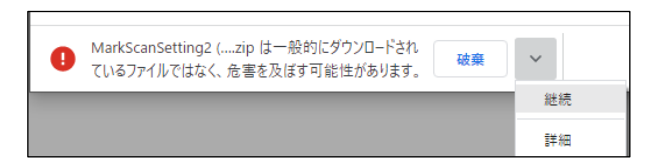

(2) 解凍して生成した、インストーラー(MarkScanSetting2.exe)を実行します。

インストーラーを実行すると、次のメッセージが表示される場合があります(Windows10 の 例)。その際は、「詳細情報」をクリックし、[実行]ボタンを押してください。

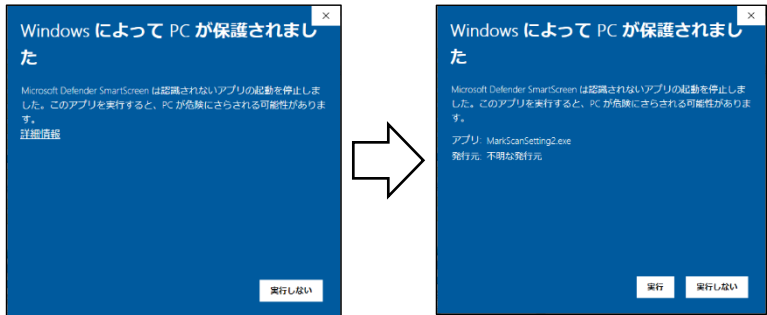

「ユーザーアカウント制御」画面が表示された後、インストーラーが起動します。

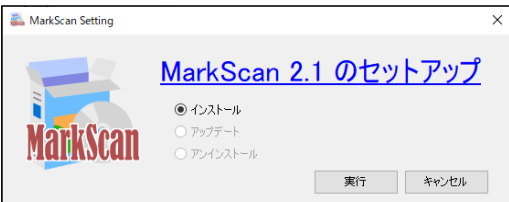

(3) [実行] ボタンを押します。

インストールが開始されるので、しばらく(数秒から10秒程度)待ちます。 インストールが完了すると、メッセージが表示されるので、[OK]ボタンを押します。

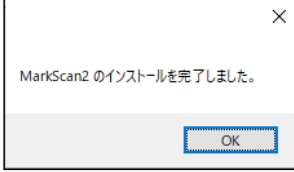

MarkScan2 は、C:¥MarkScan¥MarkScan2 にインストールされます。

# アップデート(アプリケーションの更新)

MarkScan2.exe や MarkBuilder2.exe 実行時に、より新しいバージョンがある場合は、アップデー トを行うか否かのダイアログが表示され、ここで「アップデートを行う」を選択した場合は、アップ デート処理が開始されます。

インストーラーでインストールした場合は、スタートメニューの MarkScan グループ内の 「SetupMarkScan2」で、より新しいバージョンがある場合は、アップデートできます。

## アンインストール

インストーラーでインストールした場合は、スタートメニューの MarkScan グループ内の 「SetupMarkScan2」で、アンインストールできます。また、Windows の設定のアプリやコントロー ルパネルの「プログラムと機能」からアンインストールすることもできます。

更新履歴のアーカイブ zip ファイルから手動インストールした場合は、「MarkScan2 フォルダ」を 削除することで、アンインストールできます。

## 基本的な利用手順

本マークシート処理システムでは、次の手順でマークシート処理を行います。

- (1) マークシート用紙を作成します。 MarkBuilder2 を利用するか、後述のマークシートの設計方法を参考に、マークシート用紙 を作成します。
- (2) 回答済みのマークシート用紙を、 複合機のスキャン機能で、PDF ファイル化し、この PDF ファイルを MarkScan2 で読込み ます。

または、TWAIN 対応スキャナと MarkScan2 のスキャナ読込機能を使用し、読込みます。

- (3) MarkScan2 の解析機能で、読込んだ解答済みマークシート用紙を解析した後、CSV ファイ ルに出力します。
- (4) 出力された CSV ファイルを Excel 等で集計処理します。

MarkScan2 で処理可能なマークシートは、MarkBuilder2 で容易に作成することができます。ま た、巻末の「マークシートの設計」を参考に、独自のマークシートを作成することもできます。

●MarkBuilder2 で作成可能なマークシート例

(1) マークシート用紙

各問いに指定個数の選択肢を持つ、標準的なマークシート用紙です。学年や組等を入力する欄 を入れることもできます。

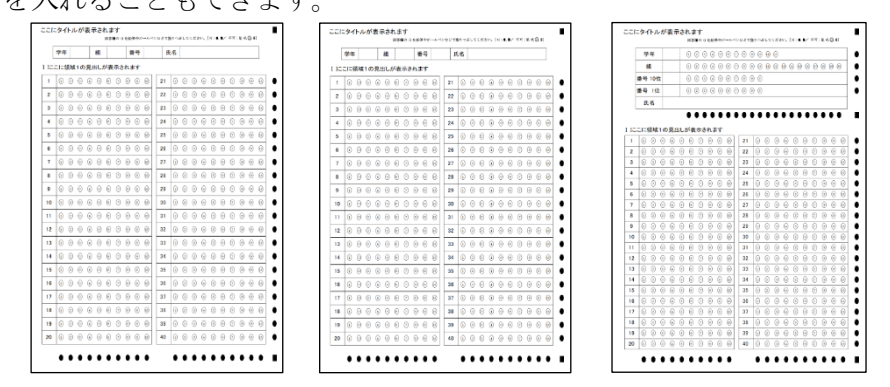

(2) アンケート用紙

設問ごとに設問文を入力でき、指定個数の選択肢を持つ、アンケート用紙です。学年や組等を 入力する欄を入れることもできます。

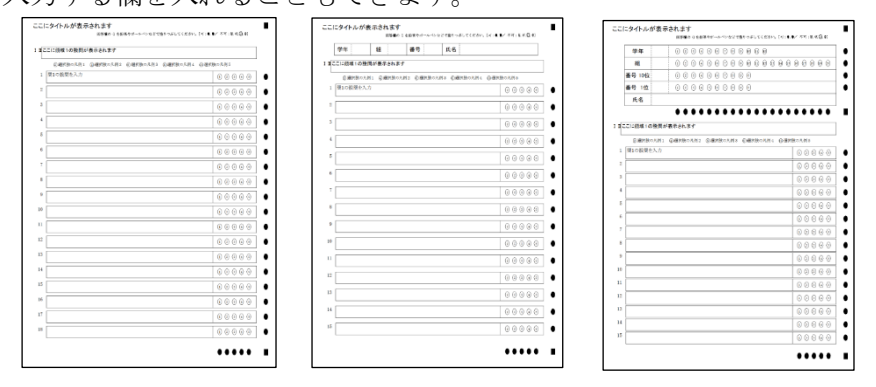

(3) 詳細アンケート用紙

設問ごとに設問文を入力でき、選択肢数も指定できるアンケート用紙です。学年や組等を入力 する欄を入れることもできます。

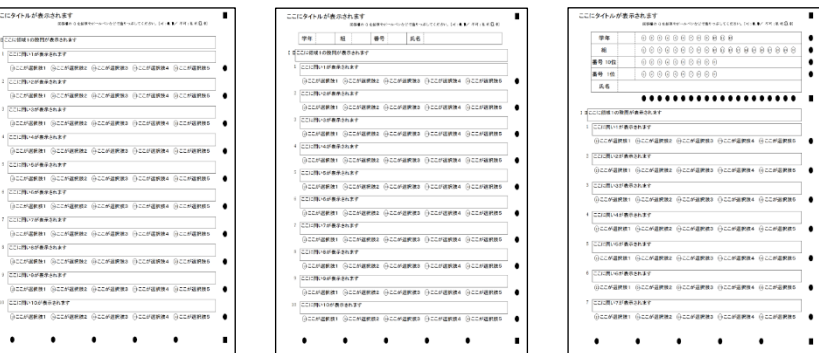

#### ●起動

- (1) インストーラーでインストールした場合は、スタートメニューの「MarkScan」グループ内の、 「MarkBuilder2」をクリックします。
- (2) 手動インストールの場合は、インストールフォルダ内の「MarkBuilder2.exe」を実行します。
- (3) プログラムが起動し、次のメイン画面が表示されます。

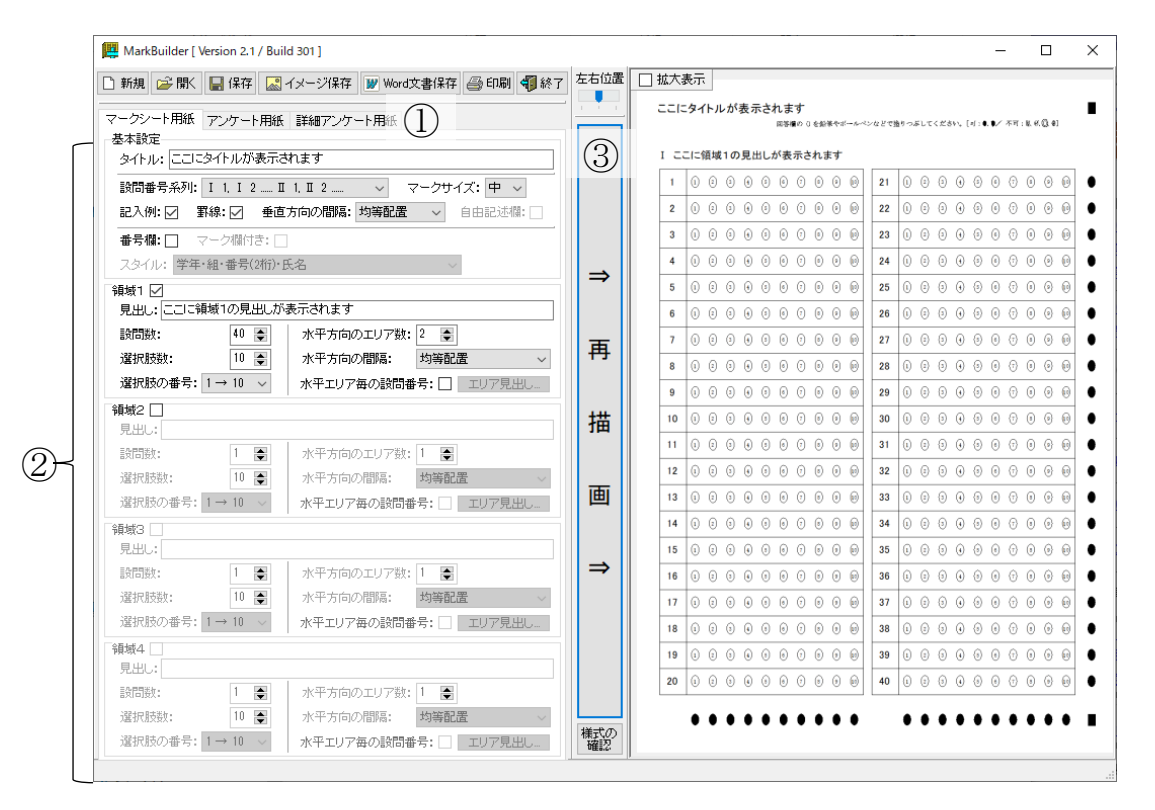

- ① タブを選択することで、作成する用紙を「マークシート用紙」、「アンケート用紙」、「詳 細アンケート用紙」のいずれかに切り換えられます。
- ② タブ内の各項目を設定することで、用紙の書式を変更できます。
- ③ [再描画]ボタンを押すことで、右ペインに用紙の書式がプレビュー表示されます。

●メニュー(マークシート用紙、アンケート用紙、詳細アンケート用紙 共通)

(1) 新規

現在の設定データをクリアし、設定値を初期化します。

(2) 開く

保存してある用紙の設定データを読込みます。

(3) 保存

現在の設定データを保存します。

(4) イメージ保存

現在の用紙を、画像ファイル (jpg、png、bmp、wmf、emf のいずれかの形式)として保存 します。

(5) Word 文書保存

現在の用紙を、MS Word 文書ファイルとして保存します。設定内容は、Word 文書内の背景 画像として貼り付けられます。

(6) 印刷

現在の用紙を印刷します。

(7) 左右位置

現在の用紙の左右位置を調整します。スライダー変更後、[再描画]ボタンを押してくださ い。

(8) 様式の確認

現在の用紙の様式データを表示します。様式データは、MarkScan2 での解析時に使用しま す。

●基本設定項目(マークシート用紙、アンケート用紙、詳細アンケート用紙 共通)

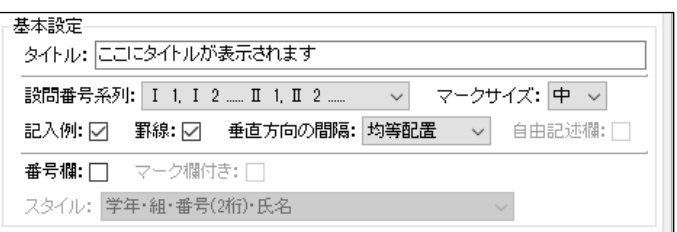

(1) タイトル

タイトルを指定します。空欄とした場合は、タイトルの表示位置に記入例を表示します。

(2) 設問番号系列

問題番号の系列を選択します。選択できる系列は、次のとおりです。

1, 2, 3 ...... 10, 11, 12 ......

- 1 1, 1 2 ...... 2 1, 2 2 ......
- $1(1), 1(2) \dots 2(1), 2(2) \dots$
- Ⅰ1, Ⅰ2 ...... Ⅱ1, Ⅱ2 ......
- $I(1), I(2) \dots I(1), I(2) \dots$
- A1, A2 ...... B1, B2 ......
- A(1), A(2) ......  $B(1)$ ,  $B(2)$  ......
- ア 1, ア 2 ...... イ 1, イ 2 ......
- $\mathcal{T}(1), \ \mathcal{T}(2), \dots, \ \mathcal{T}(1), \ \mathcal{T}(2), \dots$
- (3) マークサイズ

マークの大きさを選択します。選択できる大きさは、次のとおりです。

大 : マーク欄が少ないとき 大 に設定します。

中 : 通常は 中 にします。

小 : マーク欄が多いとき 小 に設定します。

(4) 記入例

記入例の表示の有無を指定します。タイトルが表示されている場合は、タイトルの直下に表 示されます。

(5) 罫線

マーク欄の周囲の罫線の表示の有無を指定します。

(6) 垂直方向の間隔

マーク欄の垂直方向の間隔を選択します。通常は、均等配置を選択します。

(7) 自由記述欄

自由記述欄の有無を指定します。「垂直方向の間隔」を、均等配置以外に設定した場合に、チ ェックボックスが有効となります。

(8) 番号欄

番号や氏名欄の表示の有無を指定します。

(9) マーク欄付き

番号や氏名欄のマーク欄の表示の有無を指定します。

(10) スタイル

番号や氏名欄の形式を選択します。選択できるスタイルは、次のとおりです。

学年・組・番号(2 桁)・氏名 学年・組・番号(2 桁) 組・番号(2 桁)・氏名 組・番号(2桁) 番号(2 桁)・氏名 番号(2 桁) 番号(3 桁)・氏名 番号(3 桁) 番号(4 桁)・氏名 番号(4 桁) 番号(5 桁)・氏名 番号(5 桁) 番号(6 桁)・氏名 番号(6 桁) 番号(7 桁)・氏名 番号(7 桁) 番号(8 桁)・氏名 番号(8 桁) 氏名

●「マークシート用紙」の領域(セクション)設定項目

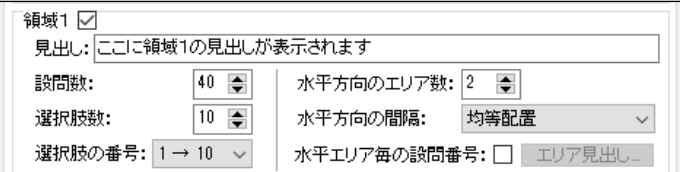

使用する領域番号にチェックを入れます。

(1) 見出し

各領域の見出しを指定します。領域の見出しを指定した場合は、見出しの前に、「設問番号系 列」で指定した大項目番号が表示されます。

(2) 設問数

領域の設問数を指定します。

(3) 選択肢数

各設問の選択肢数を指定します。

(4) 選択肢の番号

各設問の選択肢の番号の付け方を選択します。選択できる選択肢番号は、次のとおりです。

- 0 → 9 : 0 から昇順
- 1 → 10 : 1 から昇順
- 9 → 0 : 降順で 0 まで
- 10 → 1 : 降順で 1 まで
- (5) 水平方向のエリア数

水平方向のエリア数を指定します。最大 8 エリアまで指定できます。

(6) 水平方向の間隔

マーク欄の水平方向の間隔を指定します。通常は、均等配置を選択します。

(7) 水平エリア毎の設問番号

水平エリア毎の設問番号とするかどうかを指定します。 次例は、水平エリア毎の設問番号とした例です。

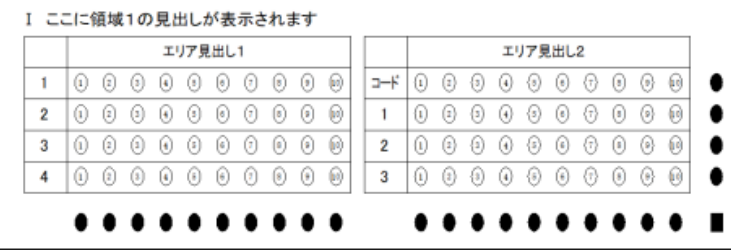

(8) エリア見出し...

水平エリア毎の設問番号とした場合の、各エリアの見出しとコード入力欄の有無を指定しま す。

前例の右側のエリアは、コード入力欄がある場合の例です。

[(8) エリア見出し...]ボタンを押すと、「エリア見出し」ダイアログが表示されるので、エ リア見出しを指定し、コード入力欄の有無を指定します。

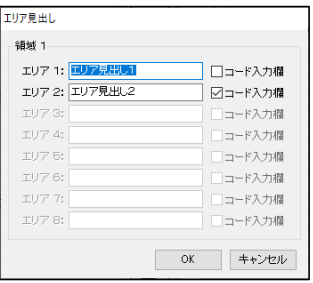

●「アンケート用紙」の領域(セクション)設定項目

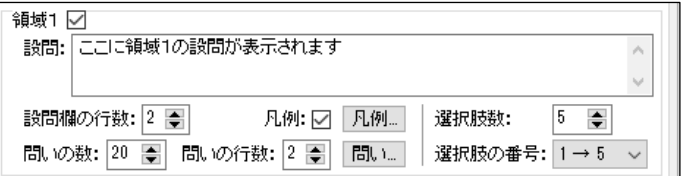

使用する領域番号にチェックを入れます。

(1) 設問

領域の設問を指定します。

- (2) 設問欄の行数 設問の行数を指定します。
- (3) 凡例

凡例の表示の有無を指定します。

(4) 凡例...

凡例を指定します。

[凡例...]ボタンを押すと、「凡例」ダイアログが表示されるので、各選択肢の凡例を指定し ます。

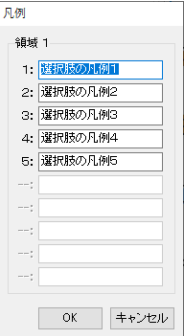

(5) 問いの数

領域の問いの数を指定します。最大 40問まで指定できます。

(6) 問いの行数

領域の問いの行数を指定します。

(7) 問い...

領域の問いを入力します。

[問い....]ボタンを押すと、「問い」ダイアログが表示されるので、各問いの文章を指定しま す。

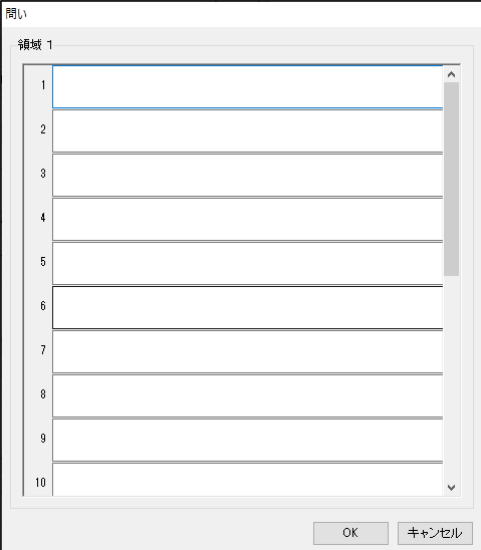

(8) 選択肢数

各設問の選択肢数を指定します。

(9) 選択肢の番号

各設問の選択肢の番号の付け方を選択します。選択できる番号の付け方は、次のとおりです。

- 0 → 9 : 0 から昇順
- 1 → 10 : 1 から昇順
- 9 → 0 : 降順で 0 まで
- 10 → 1 : 降順で 1 まで

●「詳細アンケート用紙」の領域(セクション)設定項目

使用する領域について、タブで領域を指定し、有効にチェックを入れます。

「すべての問いの選択肢が共通」とするか、「問いごとに選択肢が異なる」とするかを選択しま す。

〇「すべての問いの選択肢が共通」の場合

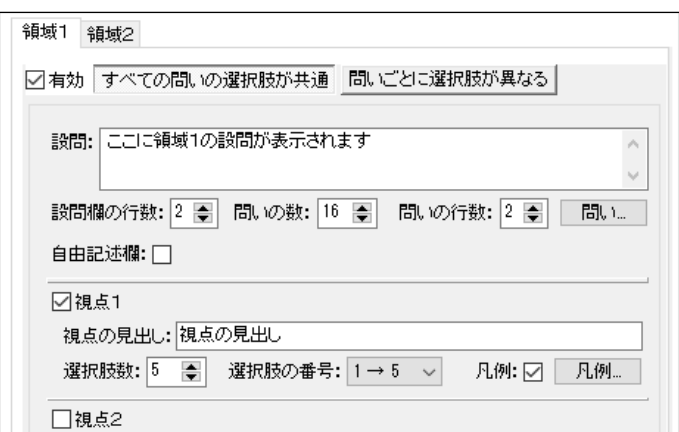

(1) 設問

領域の設問を指定します。

- (2) 設問欄の行数 領域の設問欄の行数を指定します。
- (3) 問いの数

領域の問いの数を指定します。最大 40 問まで指定できます。

(4) 問いの行数

領域の問いの行数を指定します。

(5) 問い…

領域の問いを指定します。

[問い....]ボタンを押すと、「問い」ダイアログが表示されるので、各問いの文章を指定しま す。

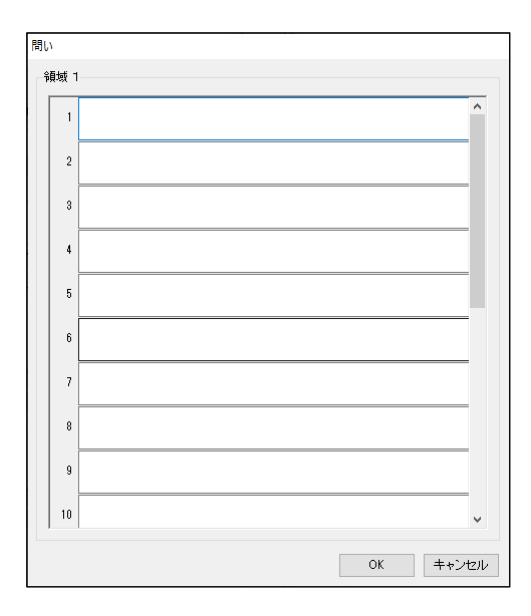

(6) 自由記述欄

自由記述欄の有無を指定します。

- (7) 視点1~3 使用する視点にチェックを入れます。
- (8) 視点の見出し 視点の見出しを指定します。
- (9) 選択肢数

各設問の選択肢数を指定します。

(10) 選択肢の番号

各設問の選択肢の番号の付け方を選択します。選択できる番号の付け方は、次のとおりです。

- 0 → 4 : 0 から昇順
- 1 → 5 : 1 から昇順
- 4 → 0 : 降順で 0 まで
- 5 → 1 : 降順で 1 まで
- (11) 凡例

凡例の表示の有無を指定します。

(12) 凡例...

凡例を指定します。

[凡例...]ボタンを押すと、「凡例」ダイアログが表示されるので、各選択肢の凡例を指定し ます。

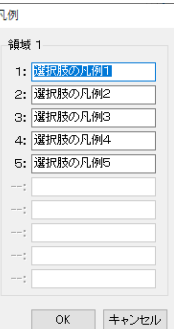

○「問いごとに選択肢が異なる」の場合

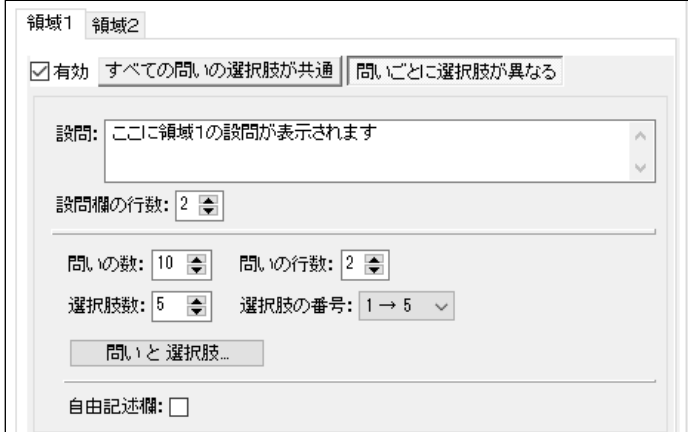

(1) 設問

領域の設問を指定します。

- (2) 設問欄の行数 領域の設問欄の行数を指定します。
- (3) 問いの数

領域の問いの数を指定します。最大 40 問まで指定できます。

- (4) 問いの行数 領域の問いの行数を指定します。
- (5) 選択肢数 各設問の選択肢数を指定します。
- (6) 選択肢の番号

各設問の選択肢の番号の付け方を選択します。選択できる番号の付け方は、次のとおりです。

- 0 → 4 : 0 から昇順
- 1 → 5 : 1 から昇順
- 4 → 0 : 降順で 0 まで
- 5 → 1 : 降順で 1 まで

(7) 問いと選択肢…

領域の問いと選択肢を指定します。

[問いと選択肢....]ボタンを押すと、「問いと選択肢」ダイアログが表示されるので、各問い の文章と選択肢文を指定します。

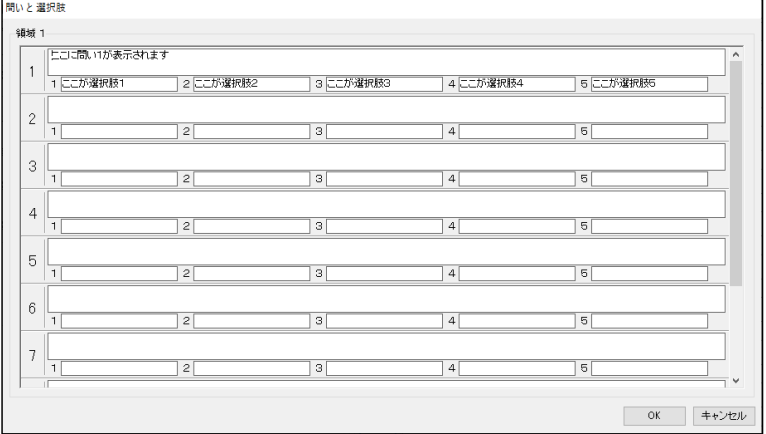

(8) 自由記述欄

自由記述欄の有無を指定します。

#### MarkScan2 の使用方法

#### ●起動

- (1) インストーラーでインストールした場合は、スタートメニューの「MarkScan」グループ内の、 「MarkScan2」をクリックします。
- (2) 手動インストールの場合は、インストールフォルダ内の「MarkScan2.exe」を実行します。
- (3) プログラムが起動し、次のメイン画面が表示されます。
- (4) 画面左上の「処理」内のボタンを順番に押すことで、簡単に作業を行うことができます。

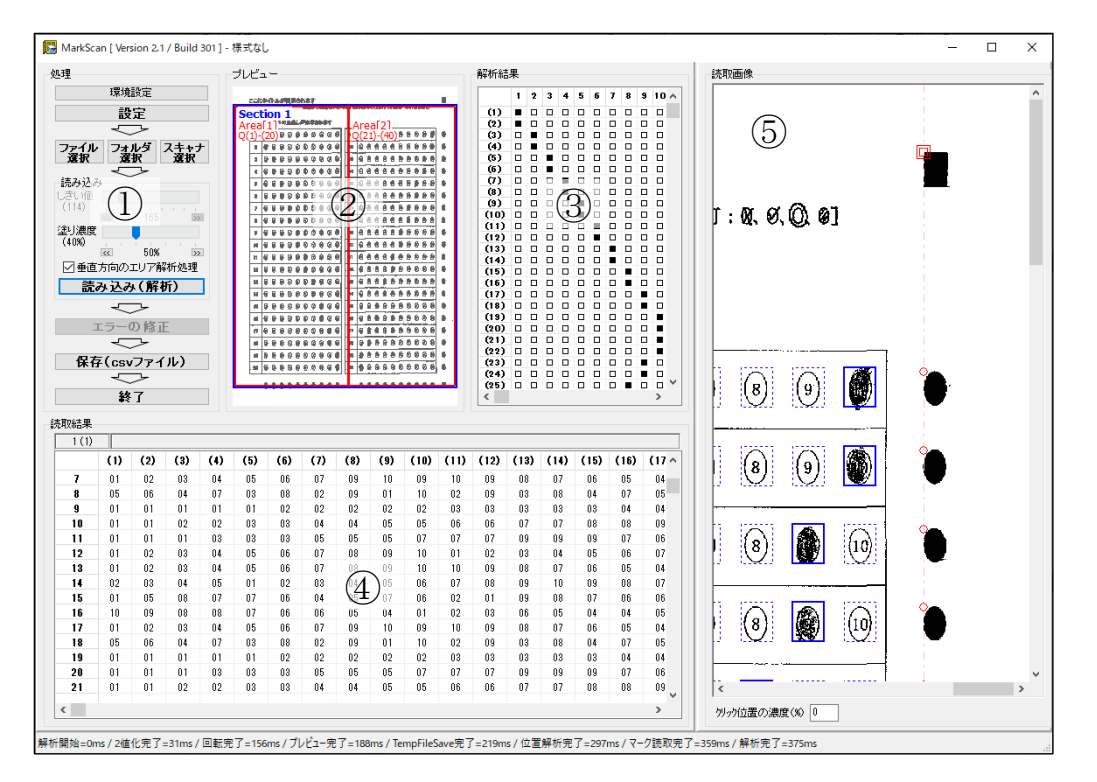

- ① 処理エリア:各種の処理を選択
- ② プレビューエリア:読み取ったマークシートのセクションとエリアの解析結果を表示
- ③ 解析結果エリア:読み取ったマークシートのマーク状態を表示
- ④ 読取結果エリア:読み取った全てのマークシートのマーク状態を表示
- ⑤ 読取画像エリア:読み取ったマークシートの各種の基準マークやマークエリアの解析結 果を表示

# (赤い二重四角) 主基準マーク (赤い四角) セクション基準マーク (赤い丸) 副基準マーク (薄赤の一点鎖線)垂直と水平の基準補助線(この線が垂直、水平でない場合は正しく 読み取れません。)

(青い点線の矩形)マーク読取範囲(この範囲の塗りつぶしの濃度を判定します。)

#### ●環境設定(主基準マーク検索範囲)

- (1) 「環境設定」ボタンを押します。
- (2) 「環境設定(主基準マーク検索範囲)」画面が表示されます。
- (3) 「環境設定画面(主基準マーク検索範囲)」では、前述の「主基準マーク(■)」の検索範囲を設 定することができます。様式の作成上の問題で、主基準マークが前述の範囲内に入っていない 場合は、この機能で調整してください。

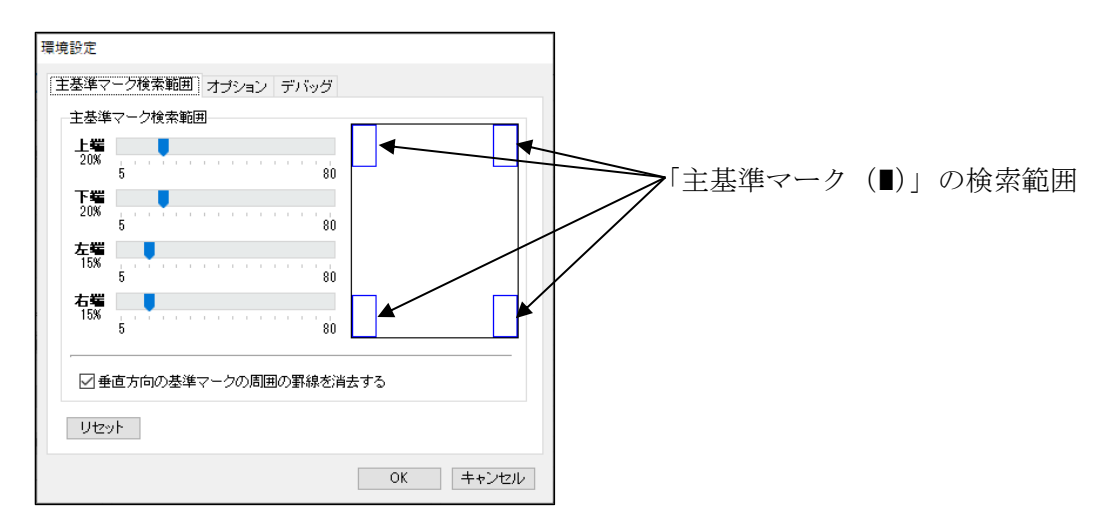

(4) 「垂直方向の基準マークの周囲の罫線を消去する」チェックボックスは、垂直方向の基準マー クの近くの罫線が原因で誤認識する場合にチェックを入れてください。

#### ●環境設定(オプション)

- (1) 「環境設定」画面で、オプションタブを選択します。
- (2) 「環境設定(オプション)」画面が表示されます。
- (3) 「環境設定画面(オプション)」では、読み込み時のグループ名の入力、マーク濃度の分析方 法、マーク位置の補正値を設定することができます。

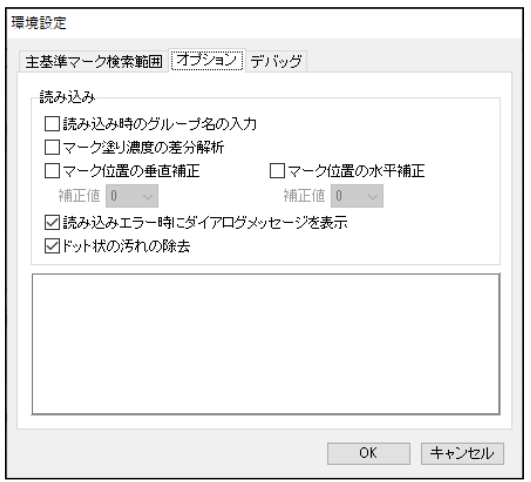

○読み込み時のグループ名の入力

後述の「読み込み」ボタンを押すたびに、グループ名を入力するダイアログボックスが表 示されます。詳細は、後述の「読み込み」ボタンを参照してください。

○マーク濃度の差分分析

マークの塗りつぶしの有無の解析アルゴリズムを変更します。

この項目にチェックを入れない場合は、メイン画面の「処理」内にある「濃度」スライダ ーで設定した値を境にマークの有無を判断します。読取濃度(%)は、メイン画面の「読 取画像」の青色の点線で囲まれた内部の黒い部分の割合を用います。

この項目にチェックを入れた場合は、同一の設問内の全マーク箇所の濃度を比較し、最も 濃度差の大きい濃度を境にマークの有無を判断します。この解析アルゴリズムは、マーク シートの印刷が濃い場合やマークの塗りつぶしが薄い場合に有効です。

2種の解析アルゴリズムは、十分な予備読み込みテストの上、読み取るマークシートのマ ークの状態に応じて、選択してください。

○マーク位置の垂直補正・マーク位置の水平補正

垂直・水平副基準マーク(タイミングサブマーク)とマーク位置のずれを補正します。

〇読み込みエラー時にダイアログメッセージを表示

マークシート読み込み時に、シート汚れやスキャナの用紙搬送不良などのエラーが発生 した場合に、エラーメッセージを表示するか否かを設定します。

〇ドット状の汚れの除去

マークシート上のドット状の汚れを除去するか否かを設定します。

マークシート様式の設定には、設定には、「簡易設定」と「詳細設定」があります。

単純な選択項目のアンケート用紙などの場合は、「簡易設定」を利用することで、簡単な操作で利 用することができます。

1つの設問に対して複数行にわたって選択項目が設定されていたり、「3つまで回答せよ」など のように回答数が限定されている場合など、複雑な選択項目があるアンケート用紙の場合は、「詳 細設定」で、様式を登録することで、読取後の集計作業が容易になります。

(1) 「設定」ボタンを押します。

(2) 「簡易設定」画面が表示されます。

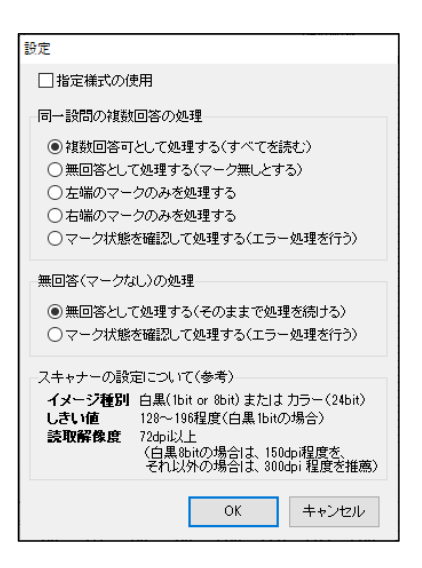

(3) 「指定様式の使用」チェックボックスをチェックすると「詳細設定」画面が表示されます。

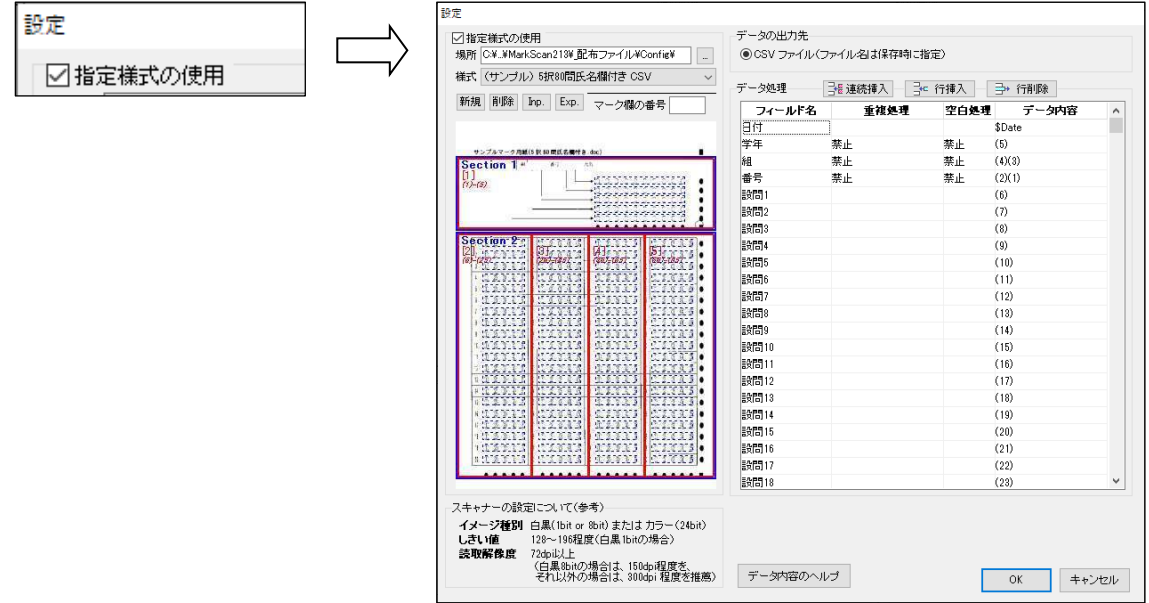

### ◎設定(簡易設定)

(1) 「指定様式の使用」のチェックボックスがチェックされていない状態で、簡易設定モードと なります。

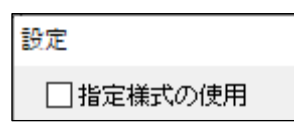

- (2) 簡易設定モードでは、すべての回答欄について、同一のエラー処理(同一設問の複数回答と 無回答の処理)を行います。読み取り結果は、CSV ファイルとして出力されます。 このモードは、設定が簡単で容易に利用できますが、最終的な結果を得るためには、多くの場 合、出力データ(CSV ファイル)の加工が必要となります。
- (3) 「同一設問の複数回答の処理」では、同一の設問で複数箇所の回答(マーク)があった場合 の処理方法を指定します。

#### 同一設問の複数回答の処理

●複数回答可として処理する(すべてを読む) ◯無回答として処理する(マーク無しとする) ○左端のマークのみを処理する ○右端のマークのみを処理する ○マーク状態を確認して処理する(エラー処理を行う)

- ・ 複数回答可として処理する(すべてのマークを読む) 全てのマークを「|」で繋いで出力します。(例えば、左から1番目と3番目のマーク箇所がマークされ ている場合は、「01|03」を出力します。)
- ・ 無回答として処理する(すべてのマークを無視する) 全てのマークを無視し、空欄を出力します。
- ・ 左端のマークのみを処理する 左端のマークのみを出力します。(例えば、左から1番目と3番目のマーク箇所がマークされている場合 は、「01」を出力します。)
- ・ 右端のマークのみを処理する 右端のマークのみを出力します。(例えば、左から1番目と3番目のマーク箇所がマークされている場合 は、「03」を出力します。)
- ・ マーク状態を確認して処理する(エラー処理の対象とする) エラーを表す「E」に続けて、全てのマークを「|」で繋いで出力し、エラー処理の対象とします。(例え ば、左から1番目と3番目のマーク箇所がマークされている場合は、「E01|03」を出力します。)
- (4) 無回答(マークなし)の処理を指定します。

無回答(マークなし)の処理 ◉無回答として処理する(そのままで処理を続ける) ○マーク状態を確認して処理する(エラー処理を行う)

- ・ 複数回答可として処理する(そのままで処理をする) 空欄を出力します。
- ・ マーク状態を確認して処理する(エラー処理の対象とする) エラーを表す「E」を出力し、エラー処理の対象とします。
- (5) 同一設問の複数回答と無回答の処理の設定が完了したら、「OK」ボタンを押します。
- (6) 「ファイル選択」、「フォルダ選択」及び「スキャナの選択」ボタンが有効となります。

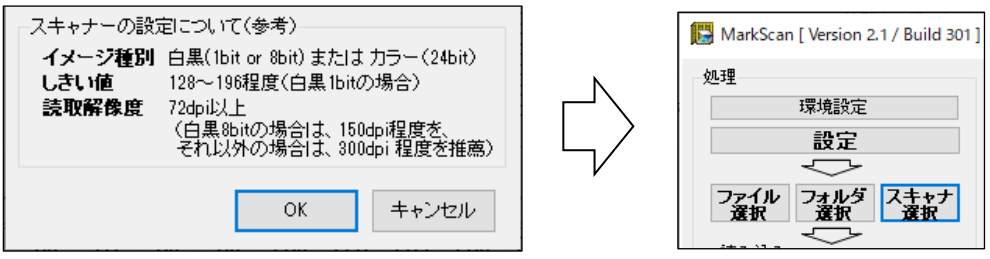

#### ◎設定(詳細設定)

(1) 簡易設定モード画面で、「指定様式の使用」のチェックボックスをチェックすると、詳細設定 モードとなります。

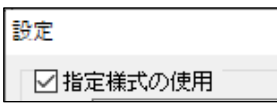

- (2) 詳細設定モードは、すべての回答欄について、個別にエラー処理を行います。 また、各回答欄の処理について、詳細な設定が可能で、読取ったデータを殆ど加工することな く利用することができます。 さらに、複数の回答欄の組合せによる回答(出席番号など)などにも対応しており、細かい設 定が可能となっています。
- (3) 読み取り結果は、CSV ファイルとして出力することができます。

さらに、設定した様式の内容は記憶されますので、次回からは、プルダウンメニューより様式 を指定するだけで、利用することができます。

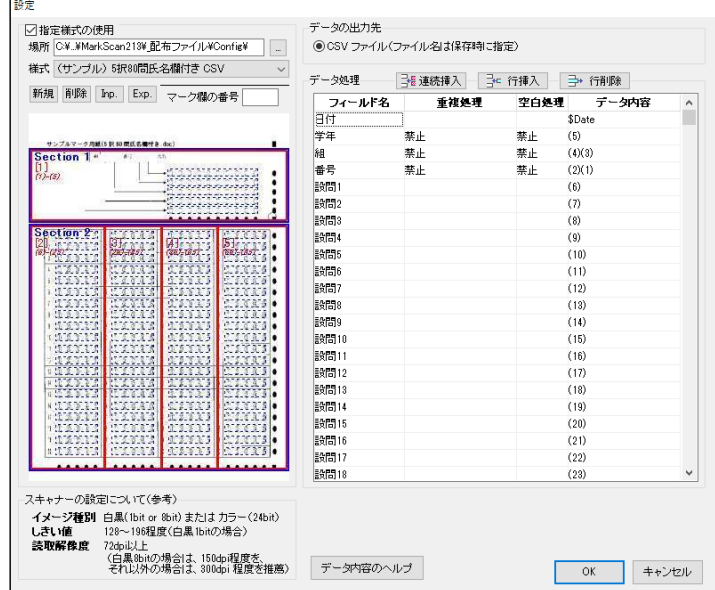

(4) 新たな様式を使用する場合は、様式を保存する場所を選択した後、「新規」ボタンを押します。 新規様式の登録画面が表示されます。(様式登録ファイルは、選択した保存場所の直下の 「Config」フォルダに保存されます。)

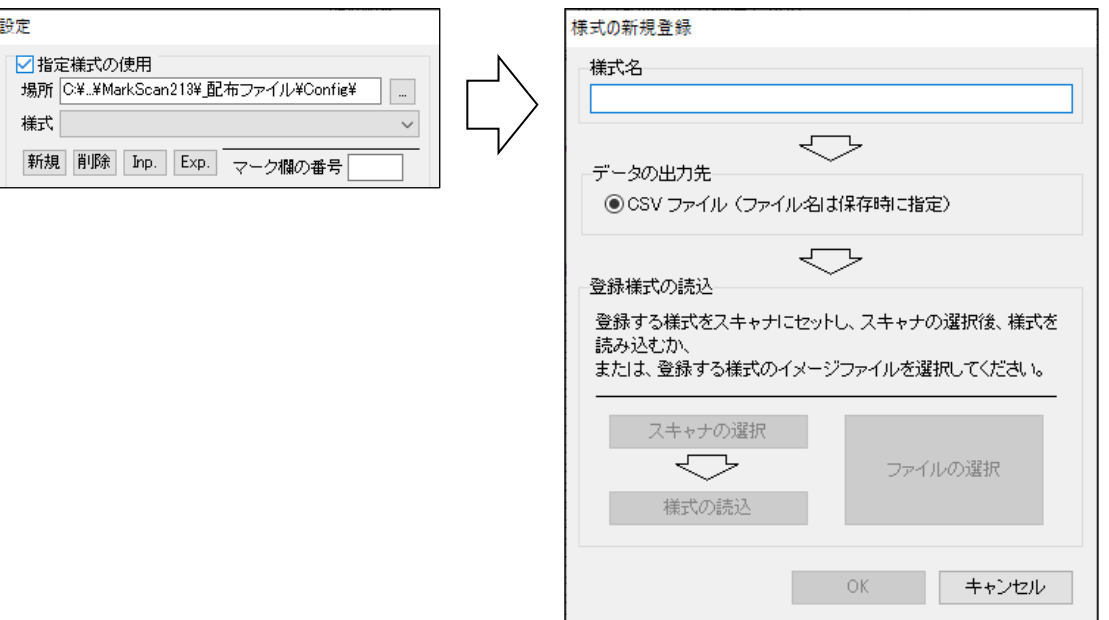

① 登録する様式名を入力し、「CSV ファイル」チェックボックスをチェックします。

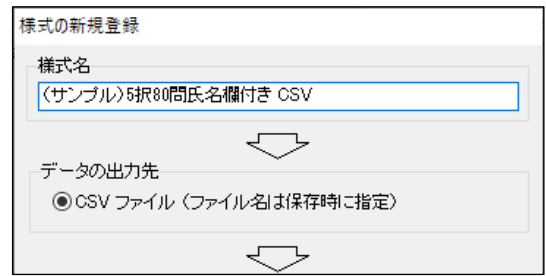

② 「スキャナの選択」または「ファイルの選択」ボタンを押し、使用するスキャナを選択しま す。

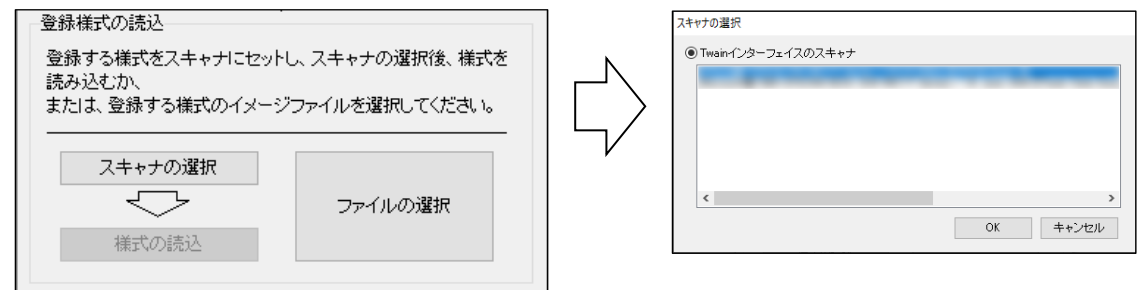

③ スキャナから様式を読み込む場合は、スキャナに登録する様式のマークシートをセットし、 「様式の読み込み」ボタンを押し、マークシートを読み込みます。

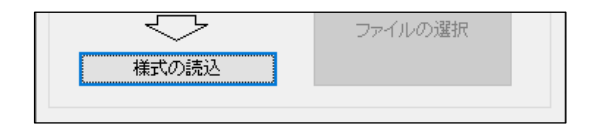

④「OK」ボタンを押します。様式プレビューが表示されます。

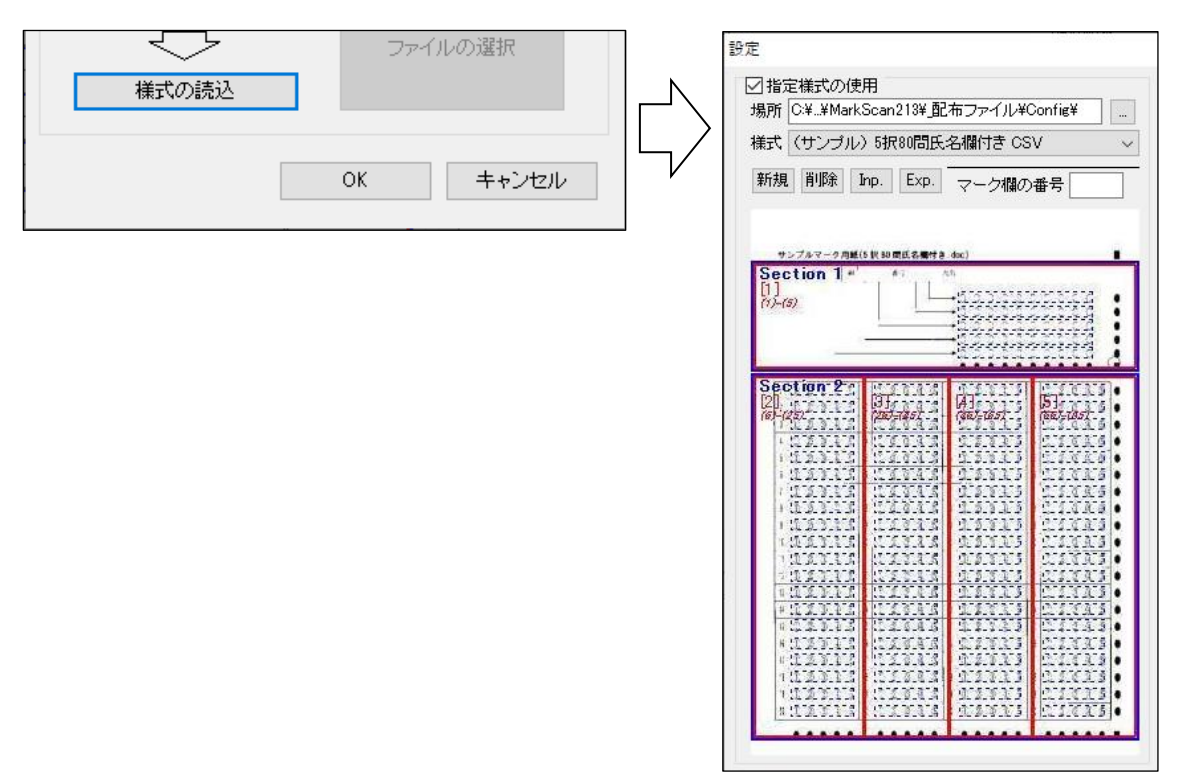

⑤ イメージファイルから様式を読み込む場合は、「ファイルの選択」ボタンを押し、読み込む 様式イメージファイルを選択します。(対応しているファイル形式は、bmp、jpg、bmp、pdf です。)

(5) 既に登録されている様式を利用する場合は、様式が保存されている場所を選択した後、プル ダウンメニューで利用する様式を選択します。様式プレビューが表示されます。

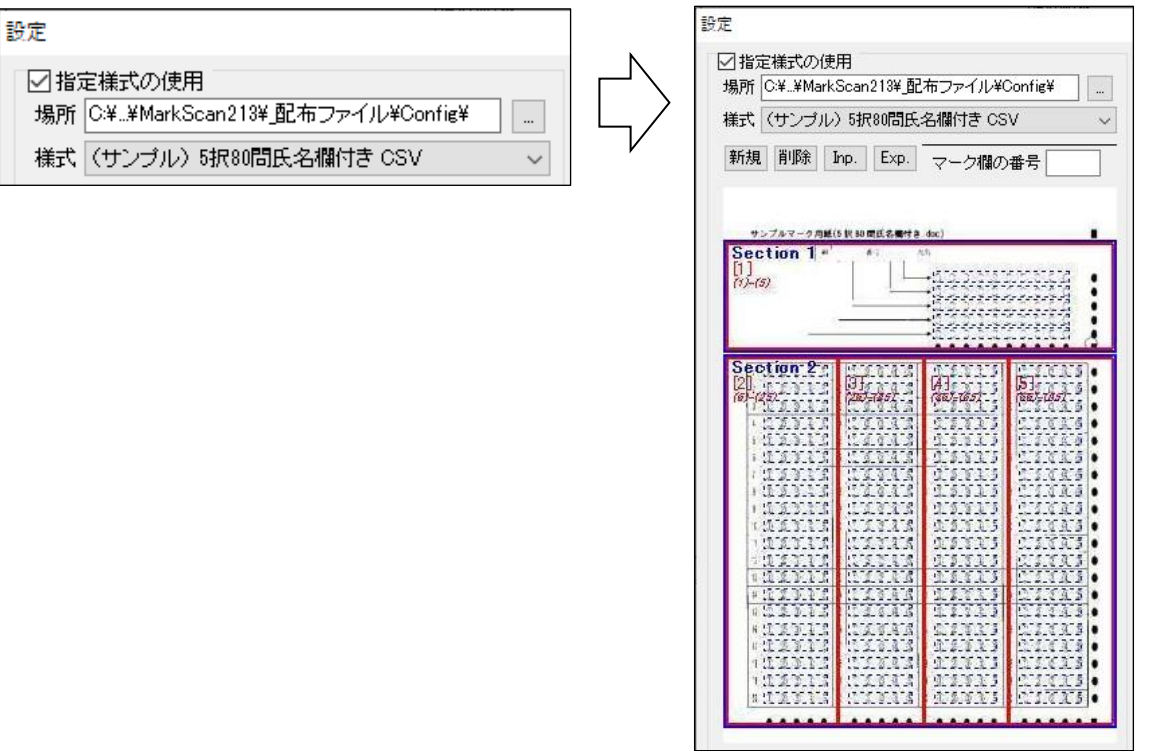

(6) 既に登録されている様式を削除する場合は、プルダウンメニューで削除する様式を表示した 状態で、[削除]ボタンを押します。

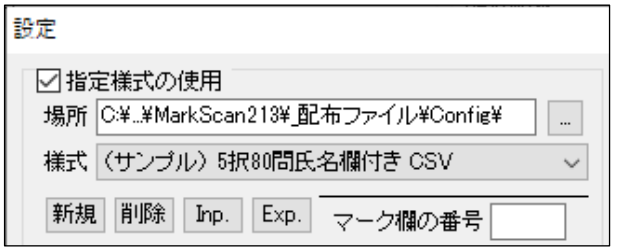

- (7) [Inp.]ボタンを押と、指定するフォルダに記録されている様式をインポートすることができ ます。(様式は、"(様式名).out"と "(様式名).jpg"の2つのファイルに記録されています。)
- (8) [Exp.]ボタンを押と、プルダウンメニューで選択されている様式を、指定するフォルダに エクスポートすることができます。(様式は、"(様式名).out"と "(様式名).jpg"の2つのファ イルに記録されています。)

(9) 表示されている様式について、「フィールド名」、「重複処理」、「空白処理」、「データ内容」を 設定することができます。

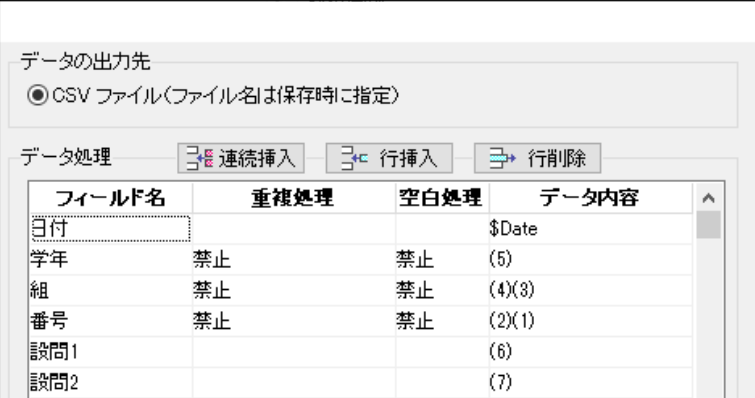

① フィールド名

フィールド名を入力・編集できます。

なお、フィールド名を空白にした場合は、エラーチェックのみを行います。また、エラー チェックは、エラーチェックする設問のデータ内容の記述より上方の行に記述する必要があ ります。

<例>設問3(マーク欄5)は、3つまでの回答を許し、それ以外の場合は、空欄とする 場合

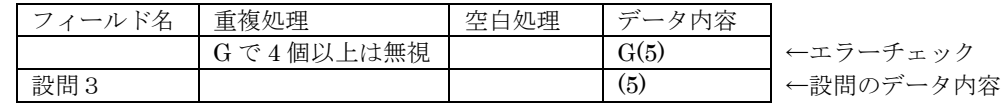

重複処理

鸅

۸

② 重複処理

重複処理をプルダウンメニューから選択します。

- ・(空欄) 重複処理はしない
- ・ 空白 無回答として処理する(すべてのマークを無視)
- ・ 左端 右端のマークのみを処理する

(左から1番目と3番目がマークされている場合は、「01」で処理)

・ 右端 右端のマークのみを処理する

(左から1番目と3番目がマークされている場合は、「03」で処理)

- ・ 禁止 エラーとして処理する(エラー処理の対象とする)
- ・ G でn個以上はエラー グループ内で、2~9 個以上の重複回答をエラー処理の対象とする
- ・ G でn個以上は無視 グループ内で、2~9 個以上の重複回答を無視する
- ・ G でn個以内はエラー グループ内で、1~9 個以内の重複回答をエラー処理の対象とする
- ・ G でn個以内は無視 グループ内で、1~9 個までの重複回答を無視する

③ 空白処理

空白処理をプルダウンメニューから選択します。

・ (空欄)

空白処理はしない

・ 禁止

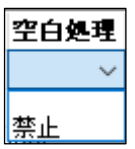

エラーとして処理する(エラー処理の対象とする)

④ データ内容

ここで入力した値に基づいて、最終出力データを組み立てます(算出します)。 なお、「マーク欄の番号」の入力にあたっては、次に示すように詳細設定画面の左側の様式プ レビューの回答欄(水色の部分)をマウスでクリックすることで入力することができます。

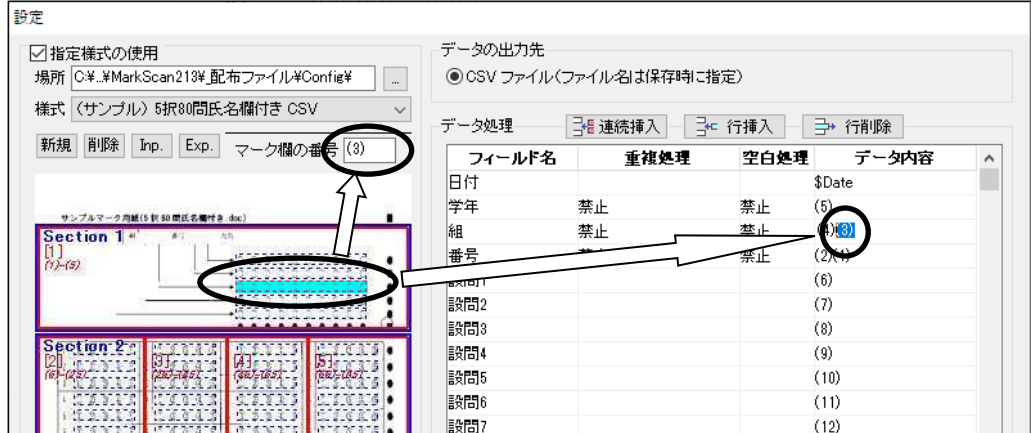

#### (a) \$Date

処理日付を出力します。( 出力例:2001/08/20 )

(b) \$Time

処理時刻(保存時にデータを解析した時刻)を出力します。( 出力例:15:10:30 )

(c) \$Format

様式名を出力します。( 出力例:(サンプル) 5 択 80 問氏名欄付き ODBC )

(d) (n)  $n = 1 \sim 100$ 

n に指定した回答欄のマーク値(マーク欄の左端を 01 とした値)を出力します。

- 例: 0 0 0 0 0 の場合、02 を出力
- (e)  $(n)(m)$   $n = 1 \sim 100$ ,  $m = 1 \sim 100$

n に指定した回答欄のマーク値(マーク欄の左端を 01 とした値)の1位の数値と m に指定した回答欄 のマーク値(マーク欄の左端を01とした値)の1位の数値を結合して出力します。

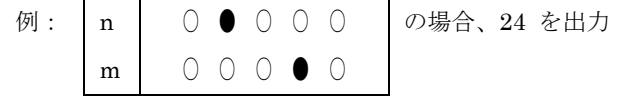

なお、3 桁以上の場合も同様な処理を行います。

(f) (n)\*10+(m)  $n = 1 \sim 100$ ,  $m = 1 \sim 100$  【算術演算】 n に指定した回答欄のマーク値(マーク欄の左端を 01 とした値)を含めた算術演算を行い、その結果 を出力します。(利用可能な演算子は、+:加算、-:減算、\*:乗算、/:除算、%:剰余 の5 種類 です。)

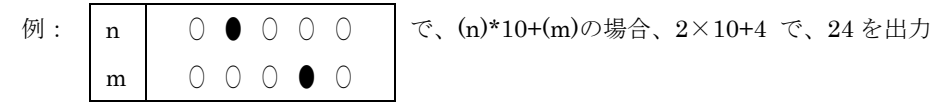

- (g) @n(m) n = 1 ~ 30、m = 1 ~ 100 【設問(m)の n 番目のマークの有無】 m に指定した回答欄の左端から n 番目マークの有無を出力します。 例: m | ○ ● ○ ○ ○ │ で、@1(m) の場合 0 を出力、@2(m) の場合 1 を出力
- (h)  $\widehat{m}(m)$  n = 1 ~ 20, m = 1 ~ 100 【設問 $(m)$ の n 番目にマークされている値】 m に指定した回答欄の n 番目にマークされている値(左端からの位置)を出力します。 例:m | 0 ● 0 0 ● で、①(m) の場合 2 を出力、②(m) の場合 5 を出力
- (i) G(n)(m)  $n = 1 \sim 100$ ,  $m = 1 \sim 100$   $[(n)$ ,  $(m) \cdots \geq \frac{3}{2}$ グループ化した設問内での重複回答数の上限を指定します。この指定は、エラー処理にのみ(フィール ド欄が空白)で利用できます。なお、許可する重複回答数は、重複処理のプルダウンメニューで指定し ます。

例:G(2)(3)(4)、4 個まで(重複処理のプルダウンメニュー)の場合は、(2)~(4)の設問内の重複回答 を 4 個まで許可

⑤ 連続挿入

「連続挿入」ボタンを押すと、次の画面が表示され、「データ 内容」欄に「n 番目のマークの有無」と「n 番目のマーク」を 連続指定できます。

- (a) 連続挿入する内容を選択します。
- (b) 設問名を入力します。ここで入力した値は、フィールド名 欄に挿入されます。
- (c) マーク欄を選択します。
- (d) 連続挿入する範囲を選択します。
- (e) 連続挿入するデータに表示される内容を確認した後、 「OK」ボタンを押します。

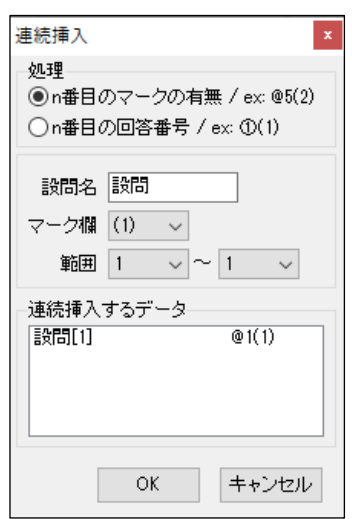

⑥ 行挿入

「行挿入」ボタンを押すと、カーソルに空白のフィールドデータを1行追加します。

⑦ 行削除

「行削除」ボタンを押すと、カーソル行のフィールドデータを消去します。

⑧ データ内容のヘルプ 「データ内容のヘルプ」ボタンを押すと、「デ ータ内容」欄の記入方法が表示されます。(も う一度押すと消えます。)

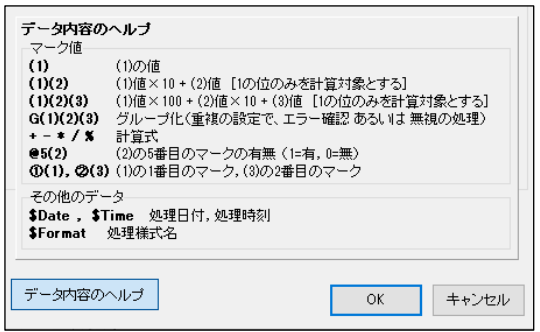

- (10) 設定が完了したら、「OK」ボタンを押します。
- (11) メイン画面の「ファイル選択」、「フォルダ選択」、「スキャナの選択」の各ボタンが有効とな ります。

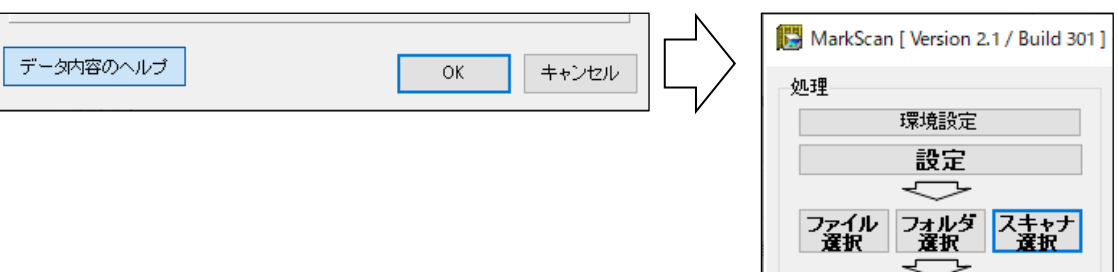

#### ●ファイル選択

- (1) 「ファイル選択」ボタンを押します。
- (2) 「ファイル選択」画面が表示されます。ファイルを選択(複数ファイルの選択可)し、「開く」 ボタンを押します。
- (3) 「塗り濃度」トラックバー、「垂直方向のエリア解析処理」チェックボックス と[読み込み (解析)]ボタンが有効となります。

垂直方向のエリア解析では、一定以上に広い行間をエリア区切りとして処理をします。

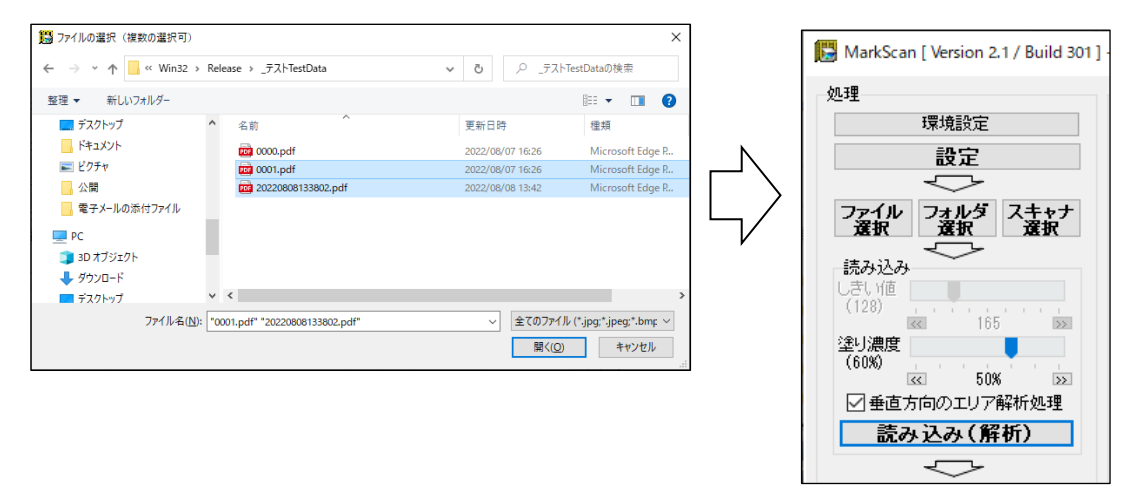

(4) 「ファイル選択」画面で、PDF ファイルを選択した場合は、下図に示す「PDF ファイル変換」 画面が表示され、PDF ファイルの内容を本システムで利用できる形式に変換します(指定し た PDF ファイルの内容は書き換えません。)。

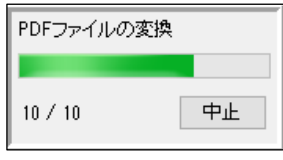

(5) [読み込み(解析)]ボタンを押すと、「イメージファイル処理」ダイアログが表示されます。 ここで、「処理開始]ボタンを押すと、解析処理を開始します。

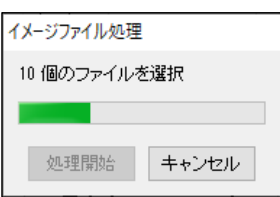

## ●フォルダ選択

- (1) 「フォルダ選択」ボタンを押します。
- (2) 「フォルダ選択」画面が表示されます。フォルダを選択し、「OK」ボタンを押します。
- (3) 「塗り濃度」トラックバー、「垂直方向のエリア解析処理」チェックボックス と[読み込み (解析)]ボタンが有効となります。

垂直方向のエリア解析では、一定以上に広い行間をエリア区切りとして処理をします。

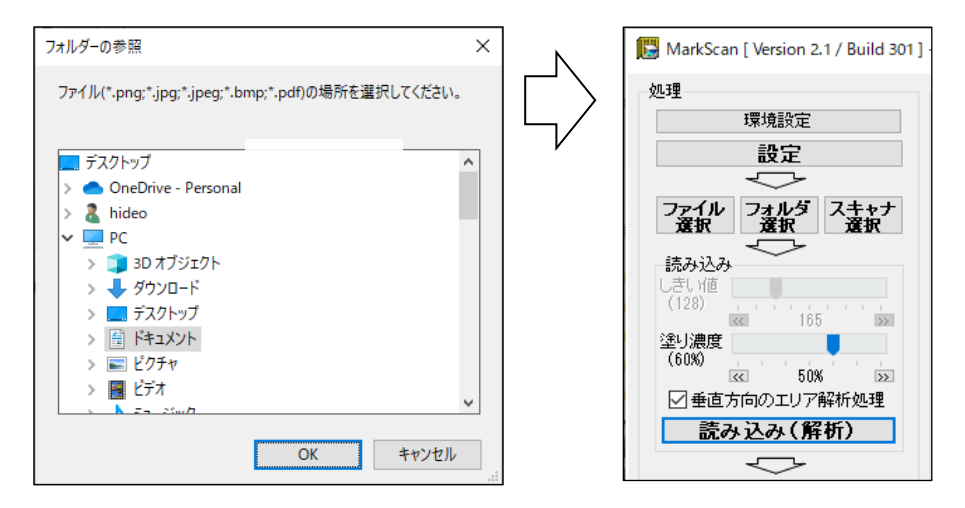

(4)「フォルダ選択」画面で、選択したフォルダ内に PDF ファイルが存在する場合は、下図に示 す「PDF ファイル変換」画面が表示され、PDF ファイルの内容を本システムで利用できる形 式に変換します(指定した PDF ファイルの内容は書き換えません。)。

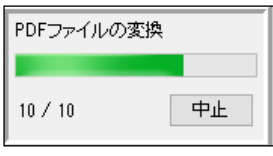

(5) [読み込み(解析)]ボタンを押すと、「イメージファイル処理」ダイアログが表示されます。 ここで、「処理開始]ボタンを押すと、解析処理を開始します。

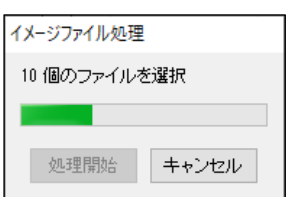

### ●スキャナ選択

- (1) 「スキャナ選択」ボタンを押します。
- (2) 「スキャナの選択」画面が表示されます。スキャナを選択し、「選択」ボタンを押します。
- (3) 「しきい値」トラックバー、「塗り濃度」トラックバー、「垂直方向のエリア解析処理」チェ ックボックス と[読み込み(解析)]ボタンが有効となります。

垂直方向のエリア解析では、一定以上に広い行間をエリア区切りとして処理をします。

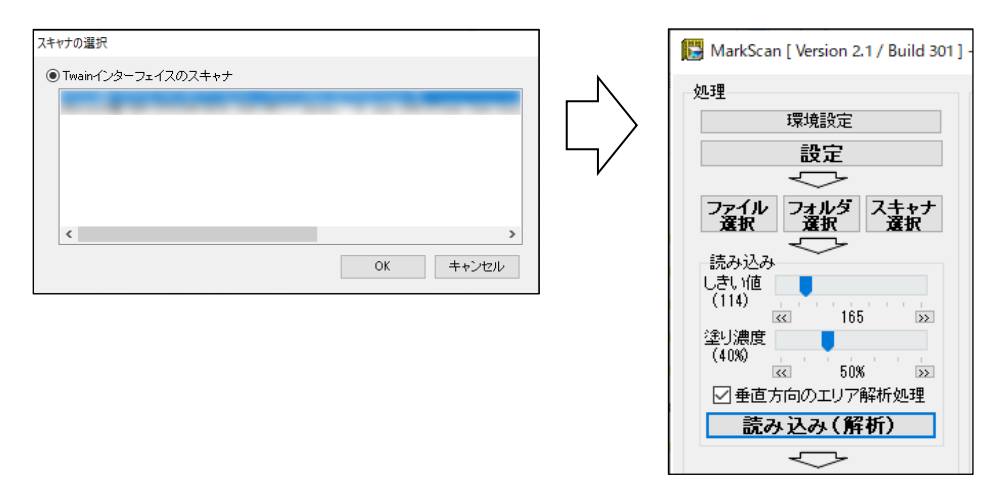

(4) [読み込み(解析)]ボタンを押すと、「スキャナ読み込み」ダイアログ(スキャナの機種に より、表示ダイアログは異なります。)が表示されます。

ここで読み込みを開始すると、読込みながら解析処理を行います。

#### ●読み込み

- (1) 「しきい値」トラックバーで、カラー画像を白黒2値化する場合のしきい値を設定し(スキ ャナ読み込みの場合)、「塗り濃度」トラックバーで、解析時の塗り濃度を設定します。 また、「垂直方向のエリア解析処理チェックボックス」の操作によって前述の垂直方向のセク ション認識処理の有効・無効を設定することができます。
	- ※ 塗り濃度とは、マークありと評価する、「マーク解析領域(下図参照)」の内の黒い領域の割合を示しま す。したがって、この値が小さいほど雑なマークでもマークありと判断します。

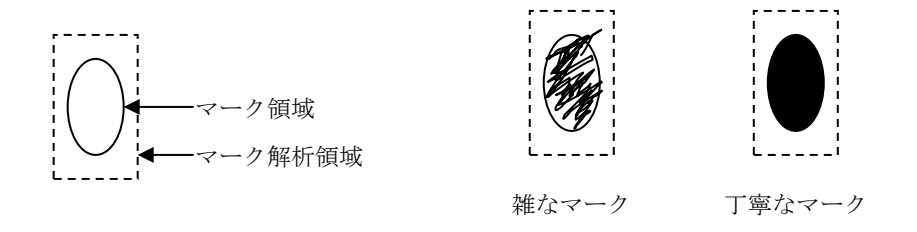

(2)「読み込み」ボタンを押します。

環境設定のオプションで「読み込み時のグループ名入力」チェックボックスをチェックし ている場合は、グループ名を入力ダイアログボックスが表示されます。

このグループ名は、ADF 付きのスキャナで、ADF にセットしたマークシートごとや、一度 に処理するファイルごとに付けることができ、読み込み結果を CSV ファイルで保存する場 合に、シートごとに記録されます。

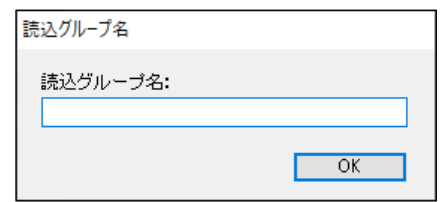

- ※ 「スキャナ選択」の場合
	- ① 使用するスキャナのメーカーが提供するドライバの「スキャナ読込画面」が表示されます。
	- ② 読み込むイメージの種類は、白黒 2 値(1bit)、白黒 256 階調(8bit)またはカラー(24bit)のいず れかに設定してください。

白黒 2 値で読み込む場合は、しきい値を 128~196 程度にしてください。(160 程度を推薦)

③ 解像度は、72dpi 以上にしてください。

必要以上に高解像度にすると、スキャナによる読取や解析処理に時間を要しますので、100~300dpi 程度に設定することを推薦します。

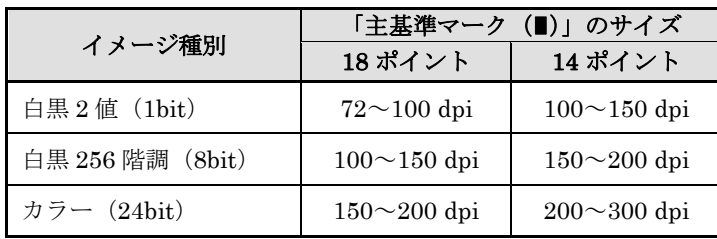

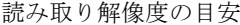

(1) 設定画面で指定したエラーが発生した場合、読取結果欄に赤字でエラー(E で始まる)が表 示されます。

この場合、「エラーの修正」ボタンが有効となり、「保存 (csv ファイル)」ボタンは無効のま まです。

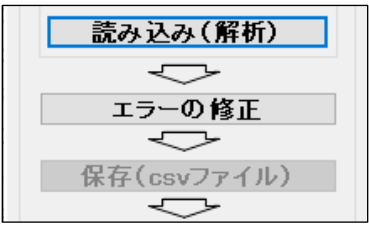

(2) 「エラーの修正」ボタンを押すことで、エラー修正画面が表示され、マーク内容を確認しな がらエラーの修正を行うことができます。

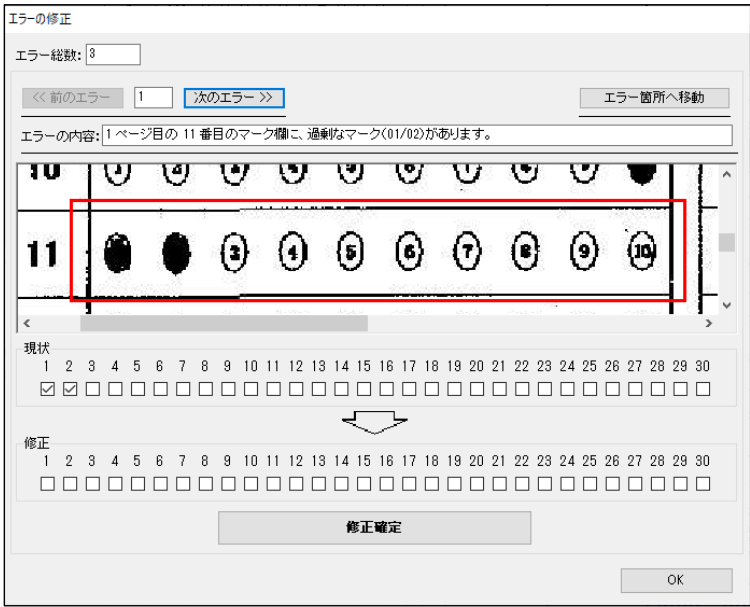

- (3) エラー箇所のマーク状態のイメージが表示されますので、修正欄のチェックボックスに正し いチェック内容をチェックし、「修正確定」ボタンを押してください。 なお、修正しても、マーク状態のイメージは変わりません。
- (4) エラーを修正すると、読取結果欄に赤字で表示されていたエラー表示は、青字(F で始まる) に変わります。

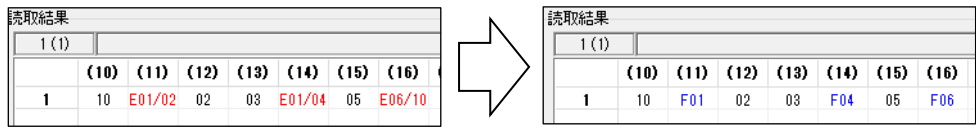

- (5) エラー修正が終了したら、[OK]ボタンを押します。
- (6)「保存(csv ファイル)」ボタンが有効となります。 エラーを修正をしなくても、「OK]ボタンを押すと、「保存(csv ファイル)]ボタンは有効と なります。

(1) [保存 (csv ファイル)] ボタンを押します。

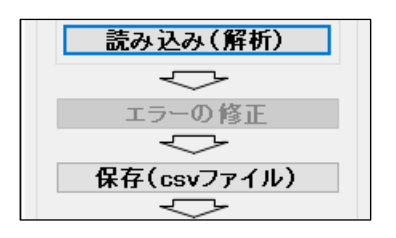

(2) 「保存」ダイアログが表示されるので、[保存]ボタンを押します。

なお、「簡易集計」チェックボックスをチェックすると、出力する CSV ファイル上に、簡易 集計結果が出力されます。

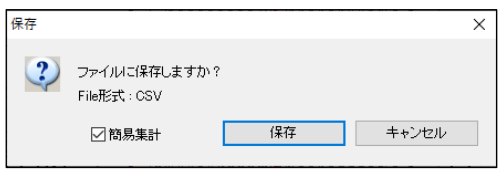

(3) 「名前を付けて保存」ダイアログが表示されます。保存場所とファイル名を指定後、[保存] ボタンを押してください。

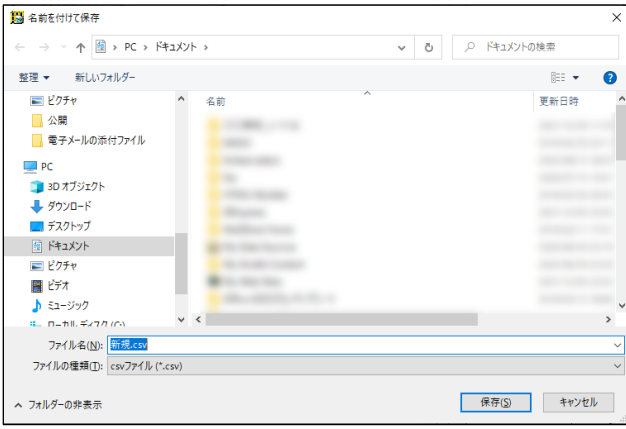

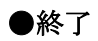

(1) 「終了」ボタンを押します。

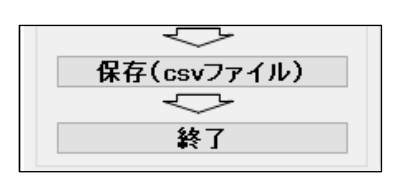

(2)終了確認のダイアログが表示されるので、「OK」ボタンを押すと、アプリケーションを終了す ることができます。

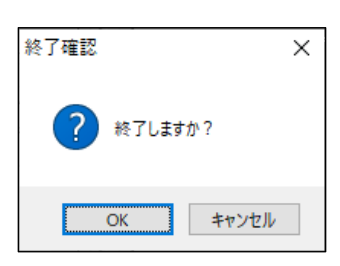

# 参考資料

#### ●セクション誤認識への対応方法

- (1) 本システムでは、次のアルゴリズムでセクションを認識しています。
	- ① 右上の主基準マークの面積を求めます。この際、面積算出アルゴリズムの関係で、実際の 面積よりやや大きめ値となります。
	- ② この右上の主基準マークとの面積の比較及びマーク上部とマーク下部の幅から、セクシ ョン用の主基準マークであるか副基準マークであるかを決定しています。
	- ③ なお、マークの面積を比較する際のしきい値の初期値は、①で算出した右上の主基準マー クの80%となっています。
- (2) セクションの誤認識が発生する場合は、次の手順で上記のしきい値を、ご使用のスキャナの 読み取り解像度や原稿の濃度等に応じて、最適な値に設定するようにしてください。
	- ① MarkScan2 のインストールディレクトリ(インストーラーによるインストールでは、
		- C:\MarkScan\MarkScan2)にある、MarkScan.ini をメモ帳などで開きます。
	- ② ファイルの内容は次のようになっています。

[MarkScan] YomitoriNoudo=60 ShikiiChi=128 SectionMarkRatio=80

③ SectionMarkRatio の値が上記のしきい値(%)となっていますので、この値を書き換え ることで、しきい値を変更してください。

#### ●処理速度

- (1) 本システムの処理速度は、PDF ファイルの画像化速度、又はスキャナの読取速度 と マーク 状態の解析速度の合計となります。なお、次に上げる処理時間は、目安として考えてくださ い。
	- PDF ファイルの画像化速度

本システムによる PDF ファイルの画像化速度は、使用している CPU やディスク装置の 性能や搭載メモリ容量に依存し、概ね次のようになります。

- ・ Corei5 の場合、200m 秒/シート程度
- ・ Celeron の場合、300m 秒/シート程度
- スキャナの読取速度

スキャナの読取速度については、メーカーのカタログ等を参考にしてください。

○ マーク状態の解析速度

本システムによるマーク状態の解析速度は、使用している CPU やディスク装置の性能や 搭載メモリ容量に依存し、概ね次のようになります。(マーク欄の量により増減します)

- ・ Corei5 の場合、300m 秒/シート程度
- ・ Celeron の場合、500m 秒/シート程度

#### ●解析処理

本システムでは、マークシートの解析処理を、概ね次のように行っています。

① 用紙方向の補正

読み込んだ用紙イメージの幅と高さを解析し、用紙方向が縦長になるようにイメージを回 転する。

② 用紙の天地補正

読み込んだ用紙イメージの4隅を解析し、用紙方向指定用の「主基準マーク(■)」が右上 と右下になるようにイメージを回転する。

③ 用紙の傾き補正

右上と右下の用紙方向指定用の「主基準マーク(■)」の横位置(x 座標)が同一になるよ うイメージを回転する。

- ④ 用紙位置(上下左右)の補正 右上の用紙方向指定用の「主基準マーク(■)」の位置(x,y 座標)に基づいて、イメージの 位置を補正(スライド)する。
- ⑤ セクションの検索

右上の用紙方向指定用の「主基準マーク(■)」の横位置(x 座標)を基に、セクション指 定用の「主基準マーク(■)」を検索し、セクションを決定する。

⑥ エリアの検索

縦方向の「副基準マーク(●)」の間隔と横方向の「副基準マーク(●)」の間隔を解析し、 エリアを決定する。

⑦ マーク位置の検索

縦方向の「副基準マーク(●)」と横方向の「副基準マーク(●)」を検索し、マーク位置を 決定する。

⑧ マーク状況の取得

縦方向及び横方向のマーク位置の交点 (「副基準マーク (●)」よりひと回り広い領域) の 黒さを評価し、マークの有無を決定する。(60%以上の領域が黒い場合マークあり) 同時に、複数マークと空白のエラー処理を行う。

⑨ データ内容の組立(算出)

保存時に、様式ファイルの設定内容に基づいて、データ内容の組み立て及び算出を行う。

#### ● 両面に印刷されているマークシートへの対応

両面に印刷されているマークシートを処理する場合は、それぞれの面を別々に処理してくださ い。(表面と裏面で別の様式として登録してください。)

スキャナの両面読み取りには対応していません。

#### ● A4 縦方向以外のマークシート用紙への対応

本システムでは、基本的には A4 縦方向以外のマークシート用紙へは対応していませんが、次 の条件が満たされた場合には、A4 以外のサイズのマークシート用紙の利用が可能な場合もあり ます。

○ マークシート用紙が縦長である。

- マークシート用紙を A4 サイズに拡大または縮小した場合、「主基準マーク(■)」及び「副 基準マーク(●)」等のサイズが、本システムが要求するサイズの範囲内である。
- スキャナで読み取ったイメージ上の「主基準マーク(■)」及び「副基準マーク(●)」のサ イズ(黒い部分の面積)に十分な差がある。
- スキャナの読取解像度が適切に設定されている。

#### マークシートの設計

#### ●基本事項

- (1) 本システムは、A4 版縦置きのマークシート 用紙のみをサポートしています。(サポートす るマークシート用紙のサイズ等についての詳 細は、付録を参照してください。)
- (2) マークシートには、マーク記入位置等を特定 するための基準となるマーク(以下「基準マ ーク」といいます)が必要です。
- (3) 基準マークには、用紙方向やセクション(マ ークの記入領域)を示す「主基準マーク(■)」 と、マーク記入位置を示す「副基準マーク (●)」の2種があります。
- (4) 用紙方向指定用の「主基準マーク(■)」は、 右の図の(4)に示す様に、用紙の右上と右下の 指定部分に、次の書式で配置してください。

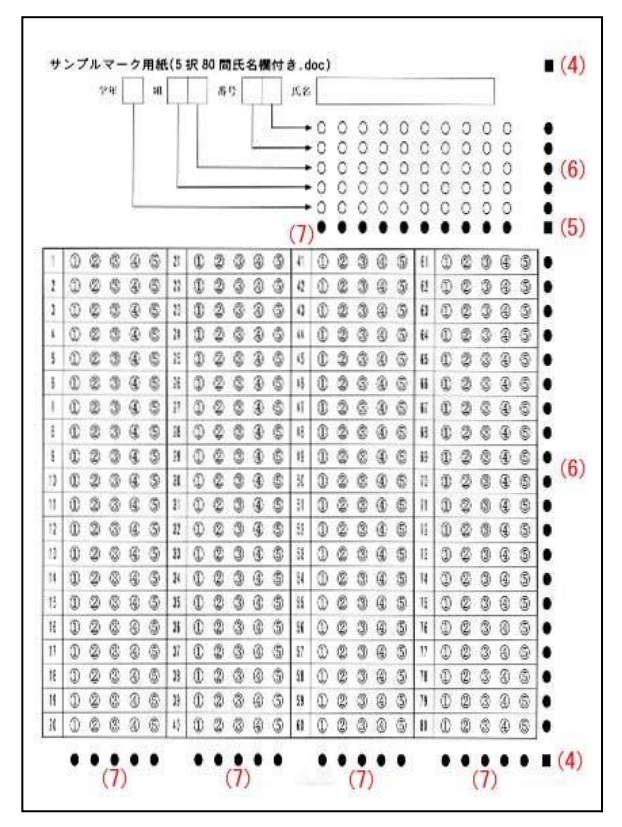

用紙方向指定用の「主基準マーク(■)」の書式

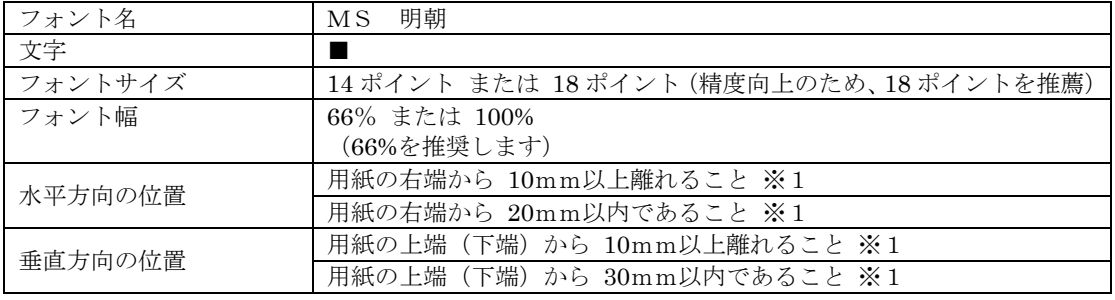

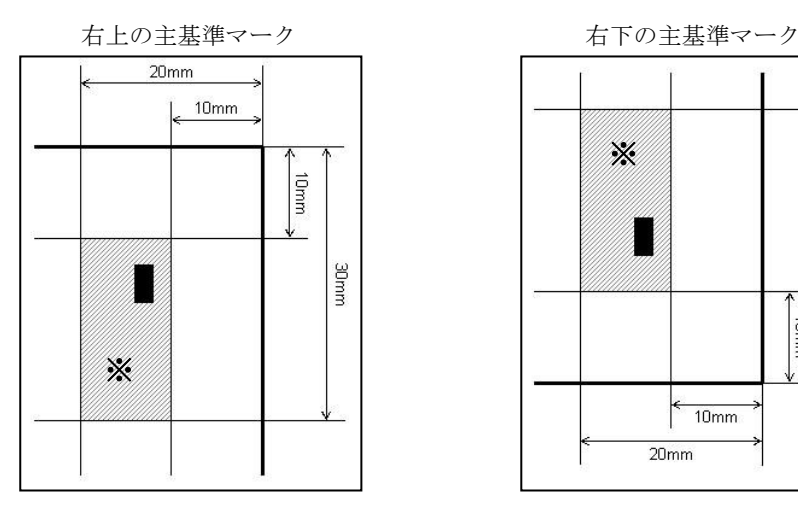

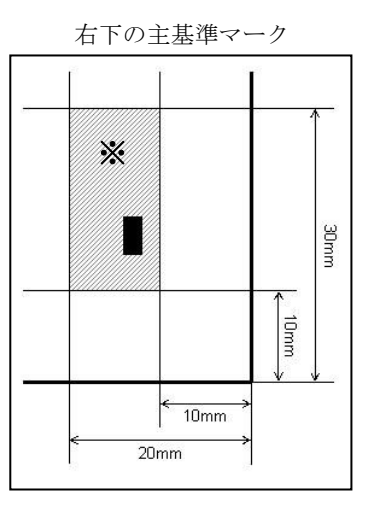

※1「主基準マーク(■)」の範囲は、後述の環境設定機能で変更することができます。

(5) セクション(マークの記入領域)指定用の「主基準マーク(■)」は、4ページの図の(5)に示 す様に、各セクションの右下位置に配置します。

なお、マークシート用紙最下部のセクションのセクション指定用「主基準マーク(■)」は、 用紙方向指定用の「主基準マーク(■)」を兼ねています。

| フォント名   | 明朝<br>M S                          |
|---------|------------------------------------|
| 文字      |                                    |
| フォントサイズ | 用紙方向指定用の「主基準マーク (■)」と同じサイズ         |
| フォント幅   | 66% または 100% (主基準マーク (■) と同じであること) |
|         | (66%を推奨します)                        |
| 水平方向の位置 | 用紙方向指定用の「主基準マーク(■)」と同じ水平位置         |
| 垂直方向の位置 | 各セクションの水平方向マーク記入位置を示す「副基準マーク(●)」と  |
|         | 完全に同じ垂直位置                          |

セクション(マークの記入領域)用の「主基準マーク(■)」の書式

セクション(マークの記入領域)用マーク

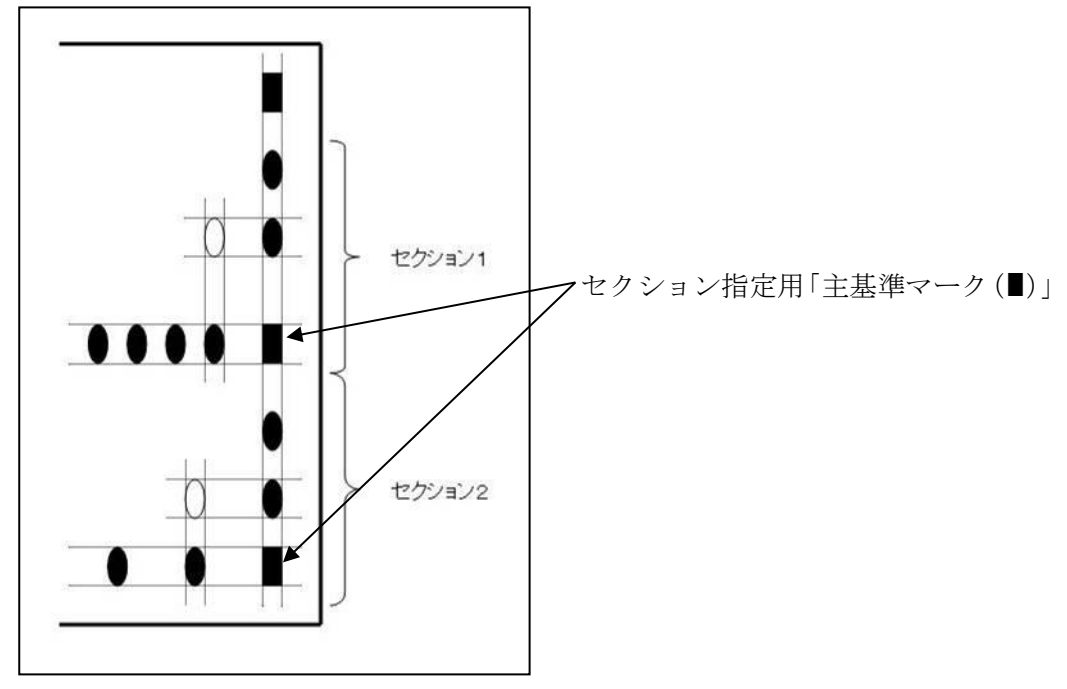

(6) 垂直方向のマーク記入位置を示す「副基準マーク(●)」は、4ページの図の(6)に示す様に、 用紙の右端の指定部分に配置します。

| フォント名   | 明朝<br>M S                                                                   |
|---------|-----------------------------------------------------------------------------|
| 文字      |                                                                             |
| フォントサイズ | 12 ポイント (「主基準マーク (■)」が 14 ポイントの場合) または<br>16 ポイント (「主基準マーク (■)」が18 ポイントの場合) |
| フォント幅   | 66% または 100% (主基準マーク (■) と同じであること)<br>(66%を推奨します)                           |
| 水平方向の位置 | 用紙方向指定用の「主基準マーク(■)」と同じ水平位置                                                  |

垂直方向のマーク記入位置用の「副基準マーク(●)」の書式

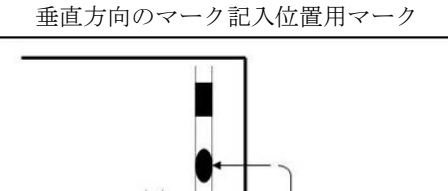

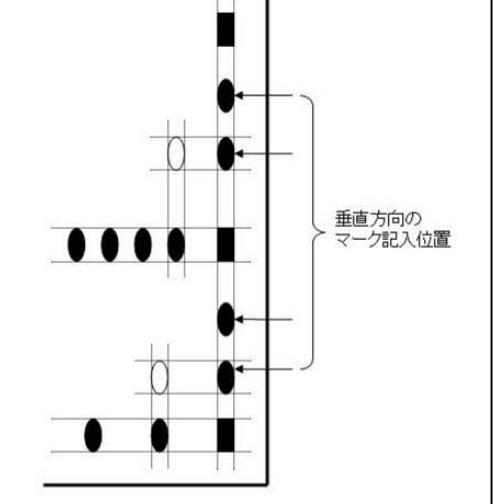

(7) 水平方向のマーク記入位置を示す「副基準マーク(●)」は、4ページの図の(7)に示す様に、 各セクションの下端の指定部分に配置します。

| フォント名   | 明朝<br>M S                                                                  |
|---------|----------------------------------------------------------------------------|
| 文字      |                                                                            |
| フォントサイズ | 12 ポイント (「主基準マーク (■)」が14 ポイントの場合) または<br>16 ポイント (「主基準マーク (■)」が18 ポイントの場合) |
| フォント幅   | 66% または 100% (主基準マーク (■) と同じであること)<br>(66%を推奨します)                          |
| 水平方向の位置 | セクション指定用の「主基準マーク(■)」と同じ垂直位置                                                |

水平方向のマーク記入位置用の「副基準マーク(●)」の書式

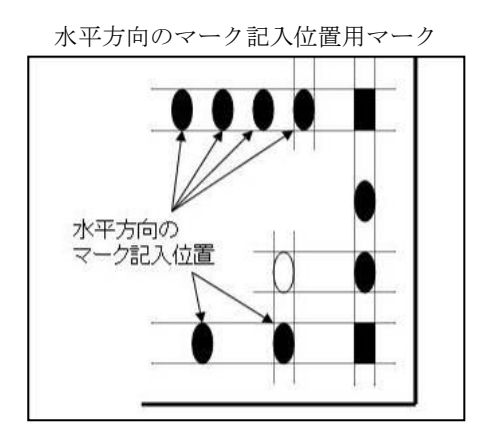

#### ●セクションの設定

- (1) セクションとは、同一の水平方向マーク記入 位置の回答欄(解答欄)群をまとめた領域の ことです。
- (2) 各セクション領域の右下には、セクション指 定用の「主基準マーク(■)」の配置が必要で す。
- (3) 各セクション内には、複数の水平エリア及び 垂直エリアを設けることができます。
- (4) 読み取ったデータは、マークシート用紙上方 のセクションの回答(解答)から順に読み取 ります。(右の図では、セクション1を読み取 った後、セクション2を読み取ります。)

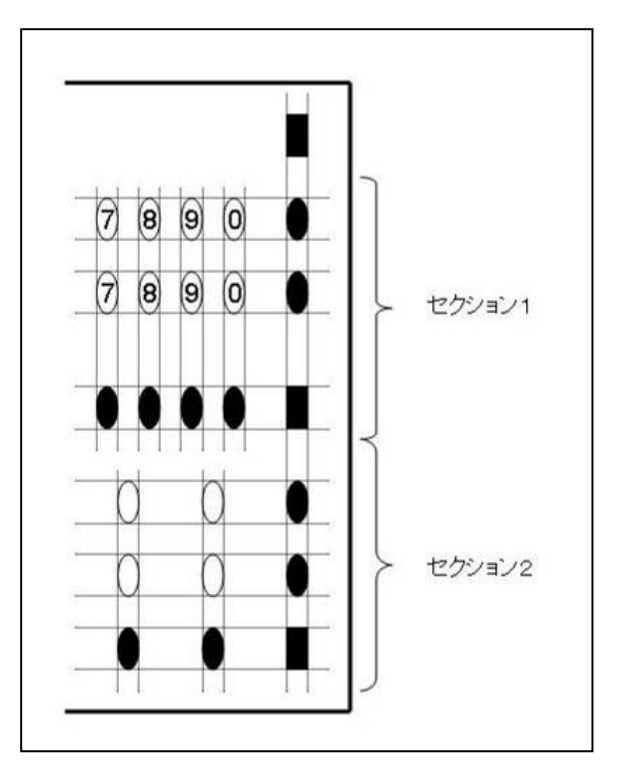

#### ●エリアの設定

- (1) エリアとは、回答欄(解答欄)群をまとめた 領域のことで、読み取ったデータの出力順を 調整するために利用します。
- (2) 垂直方向のエリアは、垂直方向のマーク記入 位置を示す「副基準マーク(●)」の間隔が他 より広い(概ね2倍以上)部分で分割されま す。 なお、この機能は後述の「垂直方向のエリア 解析処理チェックボックス」の操作によって
- (3) 水平方向のエリアは、水平方向のマーク記入 位置を示す「副基準マーク(●)」の間隔が他 より広い(概ね2倍以上)部分で分割されま す。

無効にすることができます。

(4) 読み取ったデータは、同一セクション内の 左上 →左下→ 右上 → 右下 の回答欄(解答 欄)から順に読み取ります。(右の図では、エ

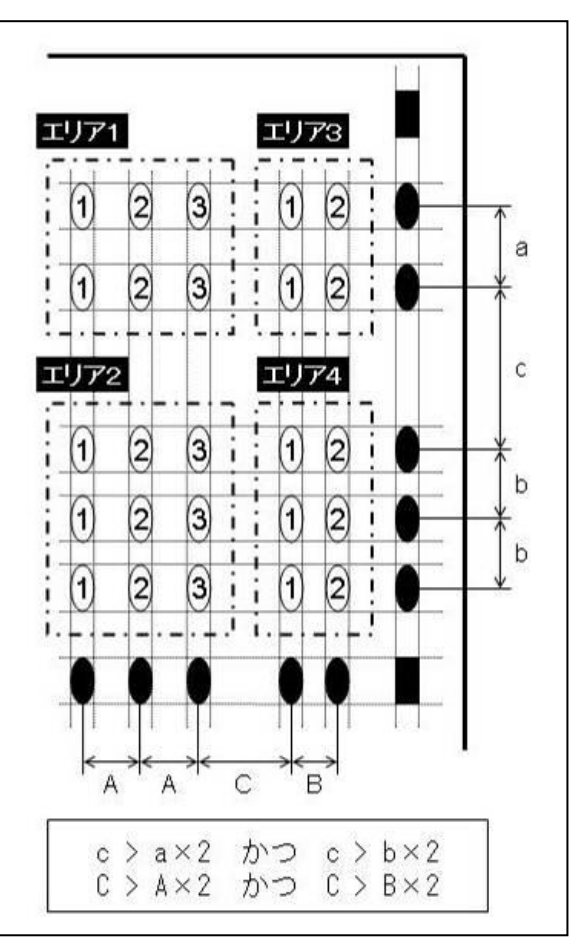

リア1、エリア2、エリア3、エリア4の順に読み取ります。)

#### ●マーク箇所の指定

- (1) マーク箇所は、垂直方向のマーク記入位置を示す「副基準マー ク(●)」と 水平方向のマーク記入位置を示す「副基準マーク(●)」 の交点に配置します。
- (2) ①~⑳、○、□ 以外の文字を使用する場合は、マーク箇所が、 16 ポイント(または 12 ポイント)、66%幅の「□(MS 明朝)」

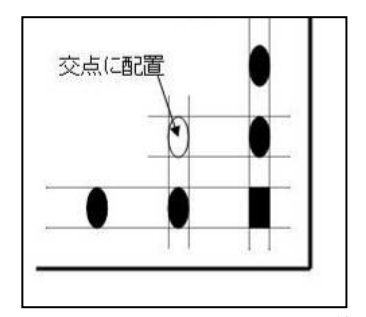

と同一の高さと幅になるようにします。(読取や解析の精度向上のため、○や□の使用を推薦 します。①~⑳は、マーク部分に文字があるため、マークしたものとの濃度差が小さくなるた め、読取や解析の精度が低下します。)

| フォント名   | MS 明朝                                                                     |
|---------|---------------------------------------------------------------------------|
| 文字      | ①~20、○、□ など (読取・解析精度向上のため、○や□を推薦)                                         |
| フォントサイズ | 12 ポイント(「主基準マーク(■)」が 14 ポイントの場合) または<br>16 ポイント (「主基準マーク (■)」が18 ポイントの場合) |
| フォント幅   | 66% または 100%(主基準マーク(■)と同じであること)<br>(66%を推奨します)                            |

マークの書式

### ●その他

- (1) 基準マーク(「主基準マーク(■)」と「副基準マー ク(●)」)の周囲(右図中の 図2 | 田 領域)には、 濃度の濃い文字や模様などを配置しないでくださ い。 特に、問題の部分に文字や模様などがあると、水平 方向のマーク記入位置を示す「副基準マーク(●)」 とご認識しますので、文字や模様などを配置しない でください。
- (2) 用紙の四隅(右図中の [33] の領域)には、用紙方向 やセクション(マークの記入領域)を示す「主基準 マーク(■)」と誤認するような文字や模様などを配 置しないでください。(「副基準マーク(●)」の配置 は問題ありません。)

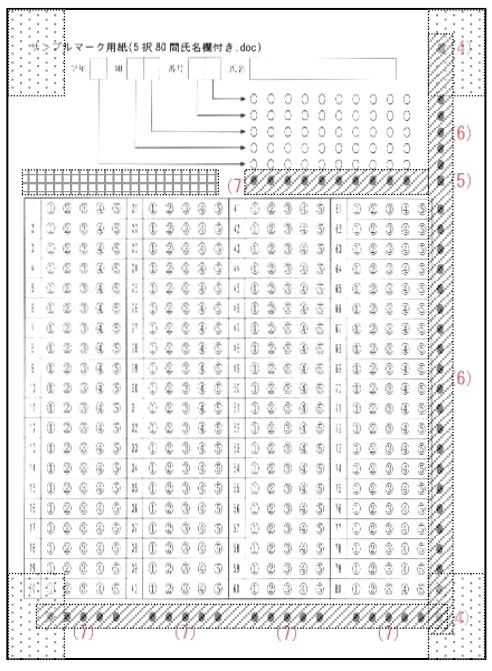